# HP Business Service Management

Для ОС Windows и Linux

Версия программного обеспечения: 9.20

<span id="page-0-0"></span>Руководство по установке BSM

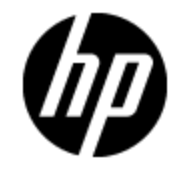

Дата выпуска документа: август 2012 г

Дата выпуска программного обеспечения: август 2012 г

## **Правовые уведомления**

### **Гарантия**

Гарантии на продукты и услуги HP формулируются только в заявлениях о прямой гарантии, сопровождающих эти продукты и услуги. Никакая часть настоящего документа не может быть истолкована как дополнительная гарантия. Компания HP не несет ответственности за содержащиеся здесь технические или редакционные ошибки.

Приводимые в настоящем документе сведения могут быть изменены без предварительного уведомления.

### **Пояснение об ограниченных правах**

Конфиденциальное компьютерное программное обеспечение. Для обладания, использования или копирования необходима действующая лицензия от компании HP. В соответствии с нормами FAR 12.211 и 12.212, коммерческое компьютерное программное обеспечение, документация на компьютерное программное обеспечение и технические данные для коммерческих позиций лицензируются государственным организациям США на условиях стандартной коммерческой лицензии поставщика.

### **Заявление об авторских правах**

© Hewlett-Packard Development Company, L.P. 2005-2012

### **Заявления о товарных знаках**

Adobe® и Acrobat® – товарные знаки Adobe Systems Incorporated.

AMD и символ стрелки AMD – товарные знаки Advanced Micro Devices, Inc.

Google™ и Google Maps™ – товарные знаки Google Inc.

Intel®, Itanium®, Pentium® и Intel® Xeon® – товарные знаки Intel Corporation в США и других странах.

iPod – товарный знак Apple Computer, Inc.

Java – зарегистрированный товарный знак Oracle и/или партнеров компании.

Microsoft®, Windows®, Windows NT®, Windows® XP и Windows Vista® – зарегистрированные в США товарные знаки Microsoft Corporation.

Oracle – зарегистрированный товарный знак корпорации Oracle и/или партнеров компании.

UNIX® – зарегистрированный товарный знак The Open Group.

Adobe® и Acrobat® – товарные знаки Adobe Systems Incorporated.

Intel®, Pentium®, и Intel® Xeon® – товарные знаки Intel Corporation в США и других странах.

iPod – товарный знак Apple Computer, Inc.

Java – зарегистрированный товарный знак Oracle и/или партнеров компании.

Microsoft®, Windows®, Windows NT®, и Windows® XP – зарегистрированные в США товарные знаки Microsoft Corporation.

Oracle – зарегистрированный товарный знак корпорации Oracle и/или партнеров компании.

UNIX® – зарегистрированный товарный знак The Open Group.

### **Благодарности**

В этот продукт включено программное обеспечение, разработанное фондом Apache Software Foundation [\(http://www.apache.org/](http://www.apache.org/)).

В этот продукт включено программное обеспечение, разработанное JDOM Project [\(http://www.jdom.org/](http://www.jdom.org/)).

В этот продукт включено программное обеспечение, разработанное проектом MX4J (http://mx4j.sourceforge.net).

## **Обновления документации**

На титульном листе настоящего документа приведены следующие идентификационные данные.

- Номер версии программного обеспечения для указания версии ПО.
- Дата выпуска документа, которая меняется при каждом обновлении документа.
- Дата выпуска ПО, которая указывает дату выпуска текущей версии программного обеспечения.

Чтобы проверить наличие обновлений или убедиться в том, что используется последняя редакция документа, откройте веб-сайт

#### **http://h20230.www2.hp.com/selfsolve/manuals**

Чтобы воспользоваться этим сайтом, необходимо зарегистрировать идентификатор HP Passport и войти в систему. Регистрация HP Passport ID производится на сайте

#### **http://h20229.www2.hp.com/passport-registration.html**

или по ссылке **New users - please register** на странице входа в HP Passport.

Оформление подписки в службе поддержки соответствующего продукта также позволит получать обновленные и новые редакции. Обратитесь в торговое представительство компании HP для получения подробной информации.

## **Поддержка**

Используйте веб-сайт технической поддержки программного обеспечения компании HP по адресу

#### **http://www.hp.com/go/hpsoftwaresupport**

Этот веб-сайт содержит контактную информацию и дополнительные сведения о продуктах, услугах и поддержке, которые предоставляет HP Software.

Веб-сайт технической поддержки программного обеспечения компании HP предоставляет возможности самостоятельного решения проблем. Это позволяет быстро и эффективно получить доступ к интерактивным средствам технической поддержки, необходимым для управления компанией. Каждый клиент службы поддержки может пользоваться следующими функциями веб-сайта технической поддержки:

- поиск документов базы знаний;
- отправка и отслеживание обращений и запросов на расширение возможностей;
- <sup>l</sup> загрузка исправлений ПО;
- управление договорами на техническую поддержку;
- <sup>l</sup> поиск контактов технической поддержки HP;
- проверка сведений о доступных услугах;
- <sup>l</sup> участие в обсуждениях различных вопросов с другими заказчиками ПО;
- <sup>l</sup> исследование определенных проблем и регистрация для обучения работе с программным обеспечением.

В большинстве случаев для получения поддержки требуется регистрация HP Passport, а также договор на услуги технической поддержки. Чтобы зарегистрироваться для получения идентификатора HP Passport ID, перейдите на веб-сайт

#### **http://h20229.www2.hp.com/passport-registration.html**

Дополнительные сведения об уровнях доступа представлены на сайте

**http://h20230.www2.hp.com/new\_access\_levels.jsp**

# <span id="page-5-0"></span>**Содержание**

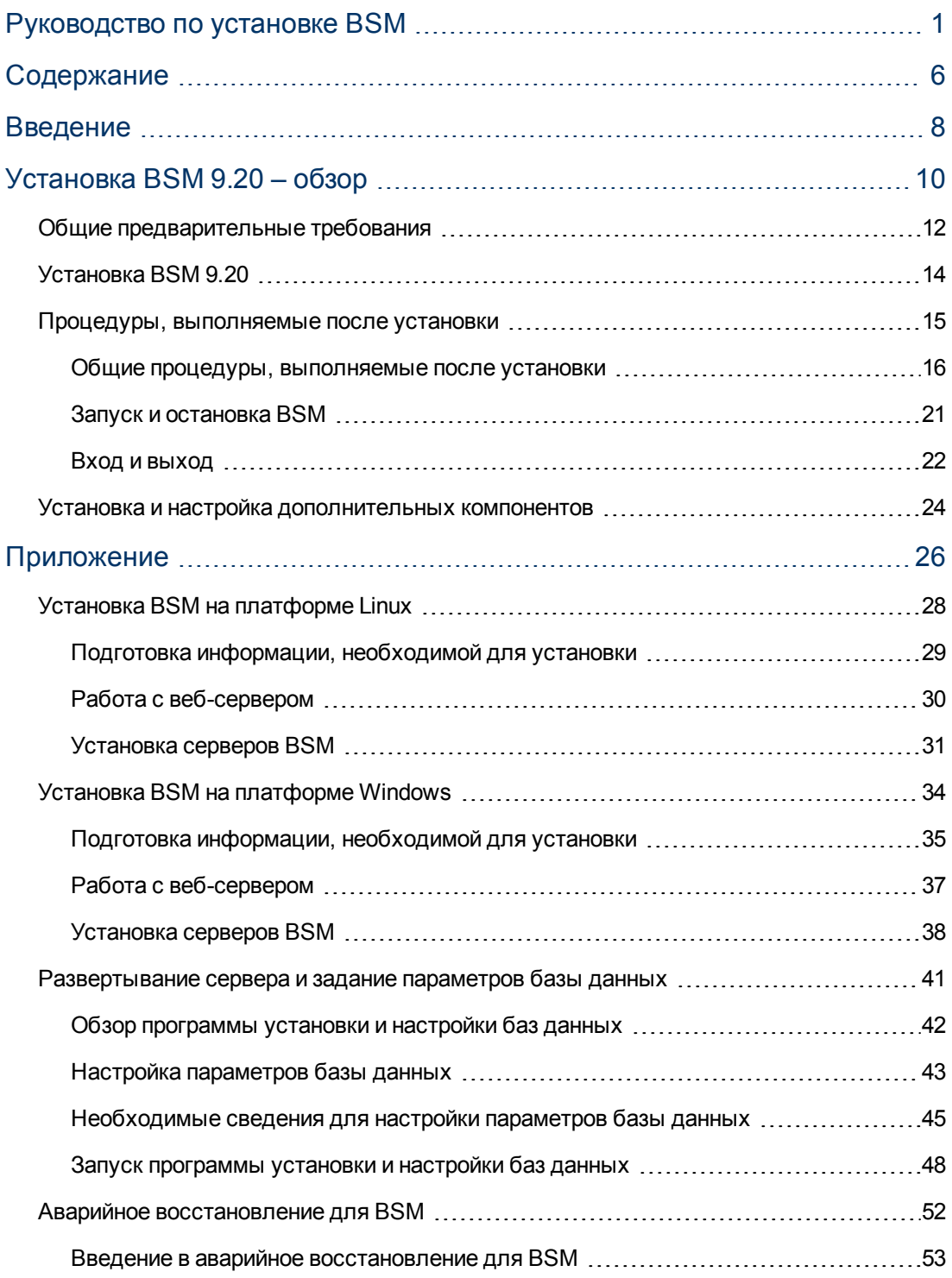

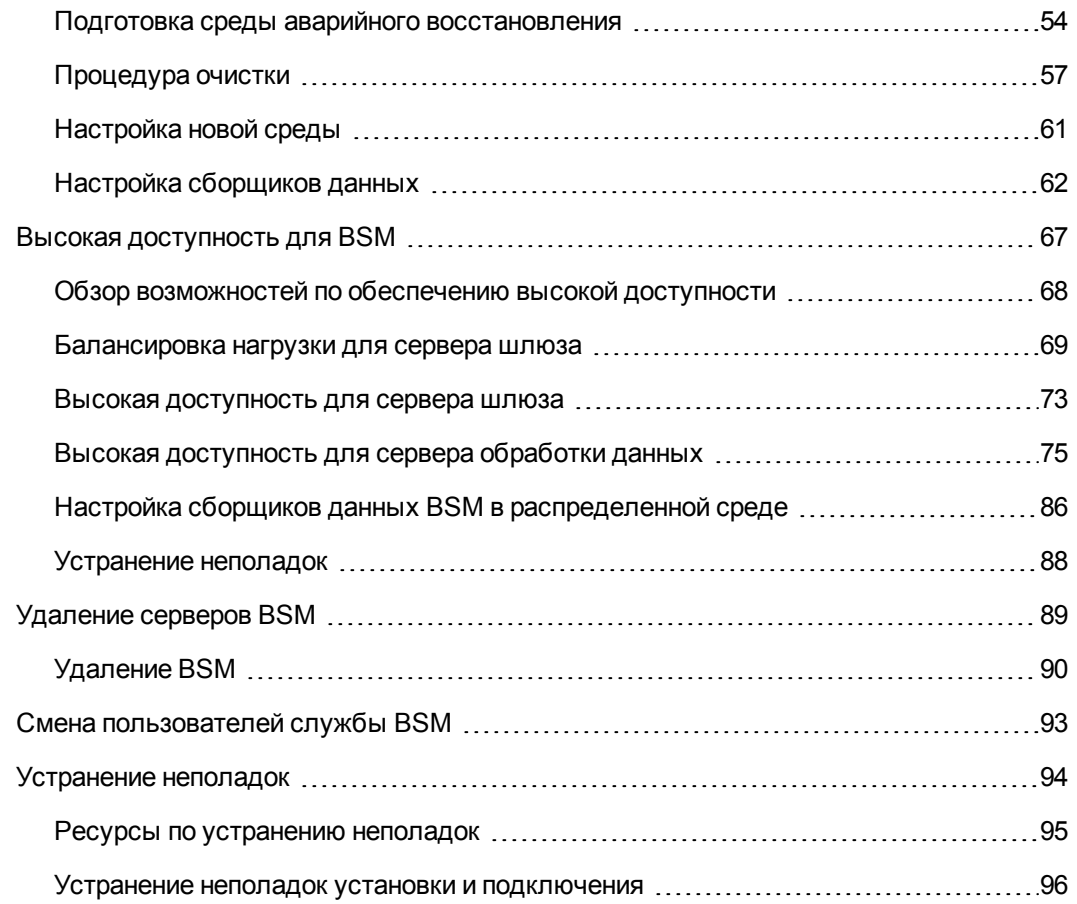

## <span id="page-7-0"></span>**Введение**

Это руководство по установке BSM. Данное руководство содержит подробные сведения о рабочем процессе установки BSM.

### **Структура данного руководства**

Эта книга состоит из двух разделов.

- Раздел 1 содержит пошаговое описание процедуры установки BSM.
- Раздел 2 (приложение) содержит справочные данные и дополнительные процедуры (настройка аварийного восстановления и т.п.).

# <span id="page-9-0"></span>**Установка BSM 9.20 – обзор**

Установка BSM 9.20 состоит из следующих основных действий.

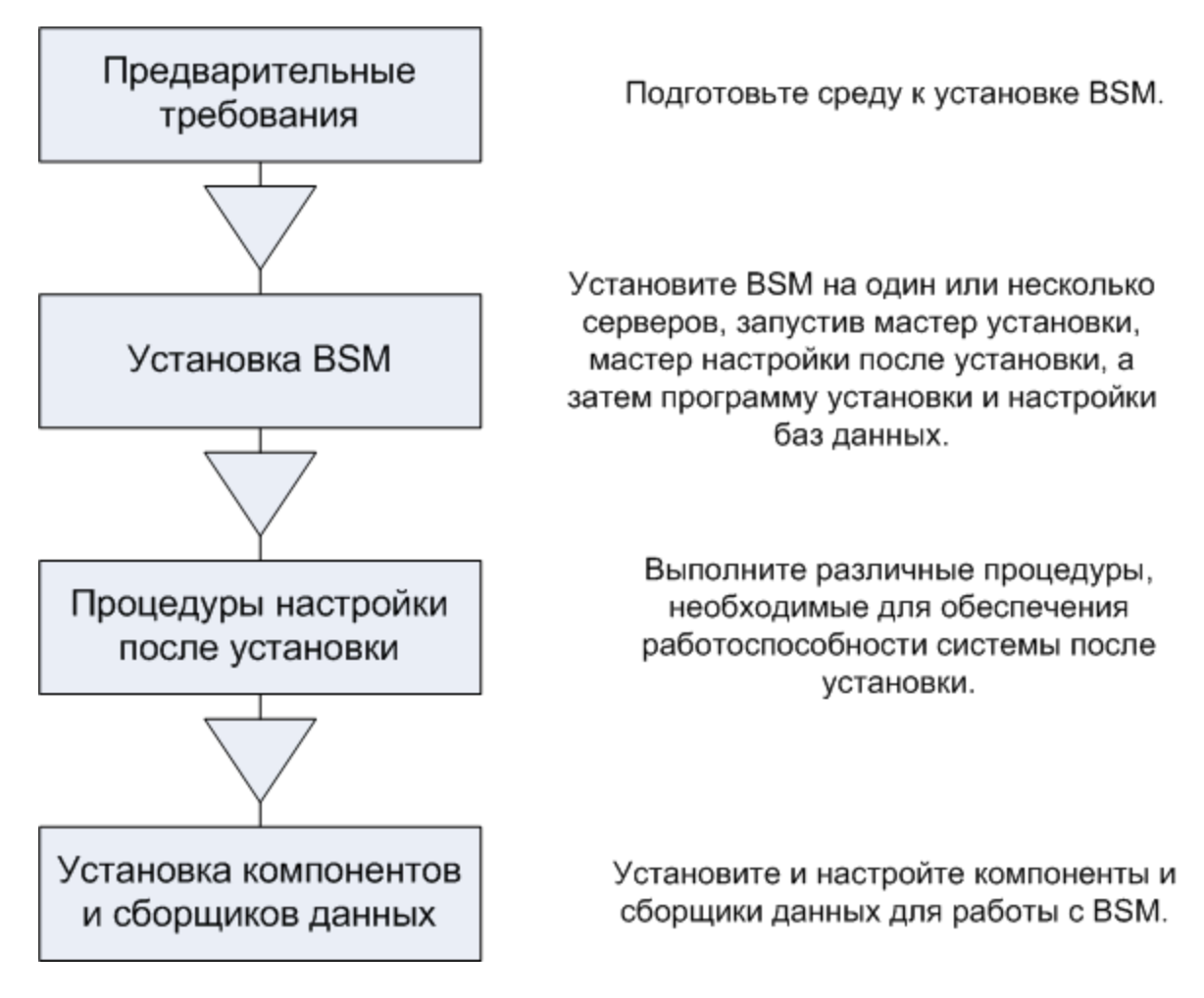

### <span id="page-11-0"></span>**Общие предварительные требования**

Перед началом установки выполните следующие действия:

#### 1. **Создание плана развертывания**

Создайте полный план развертывания, включающий требования к программному обеспечению, оборудованию и список компонентов. Дополнительные сведения см. в *Руководстве по планированию BSM 9.20* и в *Требованиях к системе и матрицы поддержки BSM 9.20*.

### 2. **Заказ и регистрация лицензий**

Закажите у торгового представителя лицензии в соответствии с планом развертывания. Зарегистрируйте свою копию BSM, чтобы получить доступ к службе технической поддержки и информации по всем продуктам HP. Регистрация также дает право на обновление продукта. Копию BSM можно зарегистрировать на [Служба](http://www.hp.com/go/hpsoftwaresupport) [поддержки](http://www.hp.com/go/hpsoftwaresupport) [ПО](http://www.hp.com/go/hpsoftwaresupport) [HP](http://www.hp.com/go/hpsoftwaresupport) [сайте](http://www.hp.com/go/hpsoftwaresupport) (http://www.hp.com/go/hpsoftwaresupport).

### 3. **Подготовка оборудования**

Настройте серверы BSM и сервер базы данных BSM. Сведения о настройке сервера базы данных см. в документе Руководство по базам данных Business Service Management.

### 4. **Настройка веб-сервера (необязательно)**

Во время установки BSM устанавливает веб-сервер Apache на всех серверах шлюза BSM. Чтобы использовать веб-сервер IIS, установите его на все серверы шлюза перед установкой BSM.

## <span id="page-13-0"></span>**Установка BSM 9.20**

BSM 9.20 устанавливается на наборе серверов. Этот набор может включать один сервер шлюза и один сервер обработки данных либо сервер на одном компьютере. В первом случае сначала запустите мастера на сервере обработки данных. Мастер сообщит, когда начинать установку на сервере шлюза.

Мастер установки сообщит, когда запускать мастер послеустановочной настройки. После завершения работы мастера настройки после установки можно автоматически запустить программу установки и настройки баз данных сразу или отложить запуск.

#### **Чтобы запустить мастер установки, выполните следующие действия.**

• Для Windows:

**DVD1 > windows\_setup > HPBsm\_9.20\_setup.exe**

• Для Linux:

**DVD2 > linux\_setup > HPBsm\_9.20\_setup.bin**

Дополнительные сведения см. в следующих разделах:

- ["Установка](#page-27-0) [BSM](#page-27-0) [на](#page-27-0) [платформе](#page-27-0) [Linux"](#page-27-0) на [странице](#page-27-0) [28](#page-27-0)
- <sup>l</sup> ["Установка](#page-33-0) [BSM](#page-33-0) [на](#page-33-0) [платформе](#page-33-0) [Windows"](#page-33-0) [на](#page-33-0) [странице](#page-33-0) [34](#page-33-0)
- <sup>l</sup> ["Развертывание](#page-40-0) [сервера](#page-40-0) [и](#page-40-0) [задание](#page-40-0) [параметров](#page-40-0) [базы](#page-40-0) [данных"](#page-40-0) [на](#page-40-0) [странице](#page-40-0) [41](#page-40-0)

## <span id="page-14-0"></span>**Процедуры, выполняемые после установки**

В данной главе рассматриваются следующие темы:

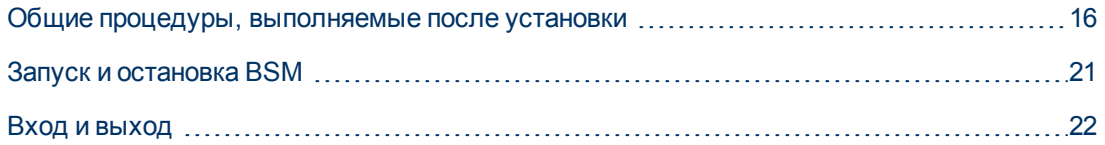

### <span id="page-15-0"></span>**Общие процедуры, выполняемые после установки**

Выполните эти задачи, чтобы завершить процесс установки.

### <sup>l</sup> **Отключение брандмауэра между серверами BSM**

Размещение брандмауэров между серверами BSM не поддерживается. Если на сервере BSM (шлюза или обработки данных) включен брандмауэр операционной системы, необходимо оставить открытым канал для обмена данными между серверами шлюза и обработки данных BSM.

### <sup>l</sup> **Настройка передачи событий при использовании OM Agent 8.60**

При установке BSM в системе Linux с OM Agent 8.60 необходимо выполнить процессы, описанные ниже. Если этого не сделать, возможен сбой подключения OM Agent на сервере BSM с сервером OM.

Запустите следующие процессы на всех серверах BSM (шлюза и обработки данных):

- <sup>n</sup> /opt/OV/lbin/bbc/install/configure.sh
- <sup>n</sup> /opt/OV/lbin/xpl/install/configure.sh

### <sup>l</sup> **Создание базы данных профилей**

После завершения работы мастеров установки создается схема базы данных профилей. Подробнее см. в разделе "Администрирование базы данных" документа Руководство по администрированию платформы BSM.

#### <sup>l</sup> **Загрузка дополнительных лицензий**

Главная лицензия BSM вводится во время основного этапа установки BSM, Но для ряда приложений требуются дополнительные лицензии. Для использования этих приложений необходимо получить лицензии от HP. Дополнительные сведения см. на сайте [поддержки](http://www.hp.com/go/hpsoftwaresupport) [HP](http://www.hp.com/go/hpsoftwaresupport) [Software](http://www.hp.com/go/hpsoftwaresupport) [в](http://www.hp.com/go/hpsoftwaresupport) [Интернете](http://www.hp.com/go/hpsoftwaresupport) (http://www.hp.com/go/hpsoftwaresupport).

Файлы лицензий загружаются в диспетчер лицензий. Подробнее см. в разделе "Диспетчер лицензий" документа Руководство по администрированию платформы BSM.

### <sup>l</sup> **Настройка LW-SSO, если устройство балансировки нагрузки размещается в отдельном домене**

Если используется устройство балансировки нагрузки, которое не находится в одном домене с серверами, интегрируемыми с BSM (например, NNMi, TransactionVision, OO), необходимо изменить конфигурацию LW-SSO. Подробнее см. раздел "Конфигурация LW-SSO для установки в нескольких доменах и вложенных доменах" документа Руководство по администрированию платформы BSM.

### <sup>l</sup> **Настройка сертификатов для устройства балансировки нагрузки или обратного прокси-сервера**

Если используется устройство балансировки нагрузки или обратный прокси-сервер, и источники данных не связываются непосредственно с сервером шлюза BSM, выполните следующие действия:

**Примечание.** Обычно обмен сертификатами OMi требуется на всех узлах (серверы обработки данных, серверы шлюза, конфигурации диспетчеров, устройства балансировки нагрузки), Но в некоторых технологиях балансировки нагрузки используется функция обхода или пропускания входящих зашифрованных сообщений для членов пула. Если используются подобные технологии, то обмен сертификатами на узле устройства балансировки нагрузки не требуется.

Дополнительные сведения о конфигурации обратного прокси-сервера см. в документе Руководство по повышению безопасности Business Service Management.

a. Запросите в центре сертификации серверные и клиентские сертификаты для каждого клиентского сервера (это может быть VIP устройства балансировки нагрузки или обратного прокси-сервера)

Если центр сертификации отсутствует, то сертификат OMi можно получить от сервера обработки данных BSM, выполнив следующую команду:

ovcm -issue -file <файл сертификата> -name <полное доменное имя узла для устройства балансировки нагрузки или обратного проксисервера> [ -pass <пароль>]

- b. Импортируйте эти сертификаты в устройство балансировки нагрузки или на обратный прокси-сервер.
- c. Убедитесь, что центр сертификации является доверенным для устройства балансировки нагрузки или обратного прокси-сервера (может потребоваться импортировать сертификат центра сертификации в устройство балансировки или на прокси-сервер).
- d. Добавьте в устройство балансировки или на прокси-сервер прослушиватель для порта 383.

#### <sup>l</sup> **Выполнение процедур повышения безопасности**

Чтобы защитить связь между серверами BSM, выполните процедуры, описанные в документе Руководство по повышению безопасности Business Service Management

#### <sup>l</sup> **Проверка успешного запуска всех процессов**

Следует убедиться, что все процессы успешно запущены. Дополнительные сведения см. в разделе "Просмотр статуса процессов и служб" в документе Руководство по администрированию платформы BSM.

### <sup>l</sup> **Измените product\_name\_enum**

Если планируется использовать Operations Manager i, выполните следующие действия.

- a. Перейдите к разделу **Администрирование > Администрирование RTSM > Моделирование > Диспетчер типов ЭК**.
- b. В списке типов ЭК выберите значение **Диспетчер системных типов**.
- c. Выберите **product\_name\_enum** и нажмите кнопку **Изменить**.
- d. Введите **lync\_server** и нажмите кнопку **Добавить**.
- e. Нажмите кнопку **ОК**.

### <sup>l</sup> **Установка и настройкаSystem Health**

System Health позволяет отслеживать производительность серверов, баз данных и сборщиков данных, работающих в системе BSM, и контролировать их работоспособность. Установку и настройку System Health рекомендуется проводить после развертывания серверов BSM. Подробнее см. в разделе Руководство по System Health.

### <sup>l</sup> **Проверка файлов журнала установки**

Чтобы просмотреть файл журнала установки, щелкните ссылку **Просмотреть файл журнала** в нижней части окна программы установки.

В среде Windows этот файл вместе с другими файлами журнала для отдельных пакетов установки находится в каталоге **%temp%\..\HPOvInstaller\HPBsm\_9.10**.

В среде Linux файлы журнала находятся в каталоге **/tmp/HPOvInstaller/HPBsm\_9.10**.

Файл журнала программы установки имеет следующий формат:

**HPBsm\_<версия>\_<дата>\_ HPOvInstallerLog.html** или **HPBsm\_<версия>\_<дата>\_ HPOvInstallerLog.txt** (например, HPBsm\_9.10\_2010.10.21\_13\_34\_HPOvInstallerLog.html).

Имена файлов журнала для отдельных пакетов установки имеют следующий формат:

**Package\_<тип\_пакета>\_HPBSM\_<имя\_пакета>\_install.log** (например, Package\_msi\_ HPBSM\_BPIPkg\_install.log).

### <sup>l</sup> **Установка файлов для установки компонентов**

Файлы установки компонентов служат для установки компонентов, используемых BSM. Файлы компонентов не устанавливаются в процессе базовой установки BSM. Они находятся в отдельной области на вебсайте и в каталоге **Data Collectors and Components\components** на DVD-дисках BSM. Их нужно устанавливать отдельно со страницы загружаемых компонентов BSM. Затем файлы установки компонентов можно загрузить из BSM и использовать там, где они необходимы. Подробнее о работе со страницей загружаемых компонентов BSM см. в разделе "Обзор загружаемых компонентов" документа Руководство по администрированию платформы BSM.

Чтобы загрузить все сборщики данных и компоненты BSM, необходимо запустить все DVD-диски, предназначенные для установки.

**Примечание.** Чтобы установить компонент, можно запустить файл установки компонент непосредственно по сети или с DVD-диска. Дополнительные сведения об установке компонента см. в документации по нужному компоненту. Документация доступна на странице "Загружаемые компоненты" в BSM после копирования файлов установки компонентов на эту страницу.

Процедура установки файлов для установки компонентов на странице "Загружаемые компоненты" меняется в зависимости от устанавливаемой версии BSM (веб-доставка или DVD-доставка).

**• Установка файлов для установки компонентов в версии с веб-доставкой** 

Скопируйте файлы для установки компонентов, которые должны быть доступны на странице "Загружаемые компоненты", из каталога в области загрузки окончательных версий в каталог **<корневой каталог**

#### **BSM>\AppServer\webapps\site.war\admin\install**

на сервере шлюза BSM. В случае необходимости создайте структуру каталогов **admin\install**.

**• Установка файлов для установки компонентов в версии с DVD-доставкой** 

В каталоге **Data Collectors and Components** на DVD-диске находится программа установки, которая копирует файлы для установки компонентов с DVD-диска в каталог **<корневой каталог BSM>\AppServer\webapps\site.war\admin\install** на сервере шлюза BSM.

В ходе установки можно выбрать сборщики для копирования, установив для них флажки.

**Примечание.** Все файлы для установки компонентов или их часть можно установить на нескольких серверах шлюза, и на странице "Загружаемые компоненты" каждого сервера будут доступны файлы, установленные на этом сервере.

**Чтобы установить файлы для установки компонентов на странице загружаемых компонентов BSM, выполните следующие действия.**

- i. Вставьте DVD-диск BSM в дисковод на сервере шлюза, на который необходимо скопировать файлы установки компонентов.
- ii. В окне "Установка" щелкните ссылку **Настройка страницы загрузки сборщиков данных и компонентов**, чтобы открыть мастер сборщиков данных.

Если окно "Установка" не появляется на экране, перейдите в каталог **Data Collectors and Components** на DVD-диске и запустите файл **copydc.bat**.

iii. Выполните инструкции, появляющиеся на экране, чтобы завершить работу мастера.

### <sup>l</sup> **Перезапуск BSM**

Перезапустите BSM, отключив и включив все серверы. Это можно сделать из следующего пункта меню: **Пуск > Программы > HP Business Service Management > Администрирование** .

### <span id="page-20-0"></span>**Запуск и остановка BSM**

После завершения установки сервера BSM перезагрузите компьютер. Рекомендуется сделать это как можно скорее. Внимание: после перезагрузки компьютера необходимо войти в систему от имени того же пользователя, который был активен до перезагрузки.

После установки серверов BSM (на одном компьютере или по одному экземпляру каждого типа сервера в распределенной среде) и подключения серверов к базам данных на каждом компьютере запускается BSM.

**Примечание.** Чтобы проверить, какие серверы и компоненты BSM установлены на компьютере BSM, просмотрите раздел [INSTALLED\_SERVERS] файла **>корневой каталог сервера BSM<\conf\TopazSetup.ini**. Например, значение Data\_Processing\_ Server=1 показывает, что на компьютере установлен сервер обработки данных.

**Чтобы запустить или остановить BSM в Windows, выполните следующие действия.**

Выберите пункты **Пуск > Программы > HP Business Service Management > Администрирование > Включить | Отключить Business Service Management.** В распределенной среде сначала включите сервер обработки данных, а затем — сервер шлюза.

**Чтобы запустить или остановить BSM в Linux, выполните следующие действия.**

/opt/HP/BSM/scripts/run\_hpbsm start | stop

**Чтобы запустить, остановить или перезапустить BSM с помощью сценария демона, выполните команду**

/etc/init.d/hpbsmd {start| stop | restart}

**Примечание.** После остановки BSM служба BSM не удаляется из окна служб Microsoft. Эта служба удаляется только после удаления BSM.

### <span id="page-21-0"></span>**Вход и выход**

Вход в BSM выполняется со страницы входа в браузере на клиентском компьютере. По умолчанию в BSM применяется стратегия проверки подлинности LW-SSO. Подробнее см. раздел "Вход в BSM с LW-SSO" документа Руководство по администрированию платформы BSM.

Можно полностью отключить проверку подлинности с единым входом или отключить LW-SSO и использовать другую поддерживаемую стратегию проверки подлинности. Сведения о выборе стратегии проверки подлинности см. в разделе "Установка стратегий проверки подлинности" документа Руководство по администрированию платформы BSM.

**Совет.** Нажмите кнопку **Справка** на странице входа для получения подробных сведений о входе в систему.

#### **Чтобы открыть страницу входа в BSM и впервые совершить вход в систему, выполните следующие действия.**

1. В веб-браузере введите URL-адрес http://<имя\_сервера>.<имя\_домена>/HPBSM, где **имя\_сервера** и **имя\_домена** в совокупности представляют полное доменное имя сервера BSM. Если используется несколько серверов или BSM развернут в распределенной архитектуре, укажите соответственно URL-адрес устройства балансировки нагрузки или URL-адрес сервера шлюза.

**Примечание.** Пользователи предыдущих версий BSM могут по-прежнему использовать созданные закладки для доступа по URL-адресу http://<имя\_ сервера>.<имя\_домена>/mercuryam и http://<имя\_сервера>.<имя\_домена>/topaz

- 2. Введите имя администратора по умолчанию (admin) и пароль, указанный в программе установки и настройке базы данных, а затем нажмите кнопку **Вход**. После входа имя пользователя будет отображаться в правом верхнем углу экрана.
- 3. (Рекомендуется) Создайте несколько учетных записей для администраторов BSM, чтобы позволить им войти в систему. Подробнее о создании пользователей в системе см. в разделе "Управление пользователями" документа Руководство по администрированию платформы BSM.

#### **Примечание.**

- Сведения об устранении проблем при входе в систему см. в разделе "Устранение неполадок и ограничения" документа Руководство по администрированию платформы BSM.
- Сведения о различных стратегиях проверки подлинности при входе в BSM см. в разделе "Стратегии проверки подлинности – обзор" документа Руководство по администрированию платформы BSM.
- Сведения о защищенном доступе к BSM см. в документе Руководство по повышению безопасности Business Service Management.

После завершения сеанса рекомендуется выйти с веб-сайта, чтобы предотвратить несанкционированное использование.

#### **Чтобы выйти из системы, выполните следующие действия.**

Нажмите кнопку **Выход** вверху страницы.

## <span id="page-23-0"></span>**Установка и настройка дополнительных компонентов**

Подробные сведения о полноценном рабочем процессе настройки BSM, а также о понятиях и компонентах BSM, см. в руководстве по началу работы с BSM, которое входит в справку BSM.

При установке и настройке дополнительных компонентов используйте следующие материалы:

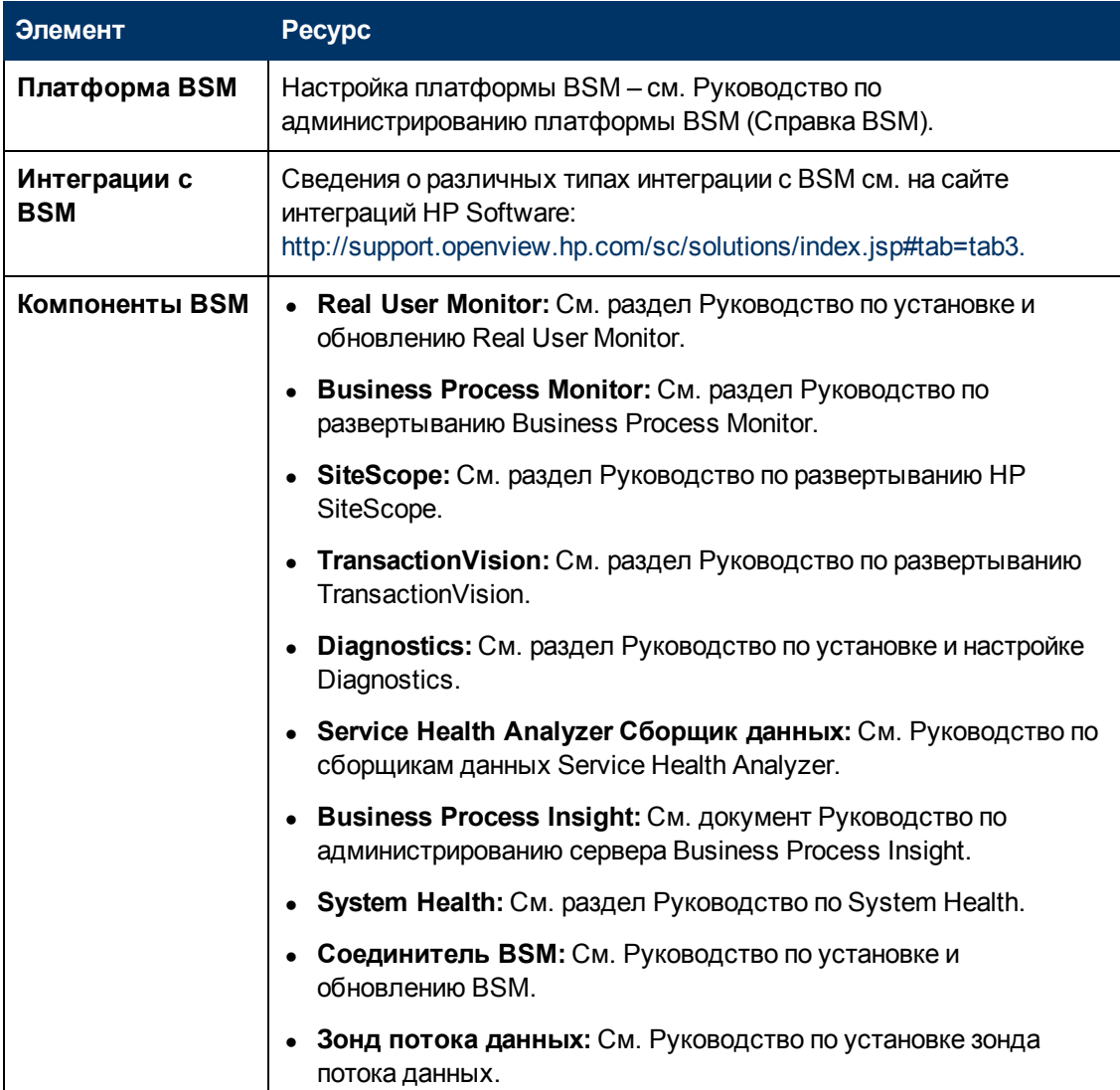

Указанные ресурсы можно найти по следующим адресам:

- Страница с руководствами по планированию и развертыванию: корневой каталог DVD (**Get\_documentation.htm**), или в BSM в меню **Справка > Руководства по планированию и развертыванию**.
- <sup>l</sup> Страница загружаемых компонентов: **Администрирование > Платформа > Настройка и обслуживание > Загружаемые компоненты**.
- Веб-сайт с руководствами по программным продуктам <http://h20230.www2.hp.com/selfsolve/manuals>.

## <span id="page-25-0"></span>**Приложение**

## <span id="page-27-0"></span>**Установка BSM на платформе Linux**

В данной главе рассматриваются следующие темы:

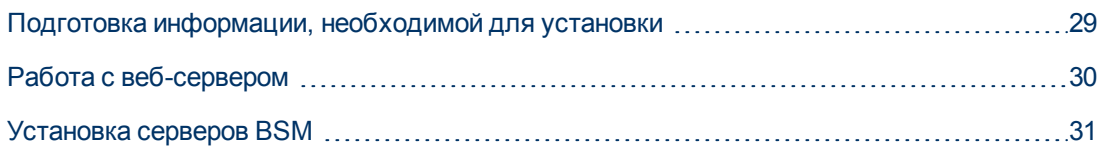

### <span id="page-28-0"></span>**Подготовка информации, необходимой для установки**

Перед установкой следует подготовить следующие сведения.

- **Номер обслуживания.** Этот номер предоставляется вместе с пакетом BSM.
- **Имя веб-сервера.** Имя должно указываться вместе с доменом.

**Примечание.** При установке в Linux имя домена необходимо вводить вручную.

- <sup>l</sup> **Адрес электронной почты администратора.**
- **Имя почтового SMTP-сервера.**
- <sup>l</sup> **Имя отправителя SMTP.** Это имя появляется в уведомлениях, отправляемых из BSM.
- **Имя компьютера с сервером шлюза.**
- **Имя устройства балансировки нагрузки** (если оно используется). Это устройство балансировки нагрузки используется для доступа к сайту BSM.
- <sup>l</sup> **Номер порта, используемый веб-сервером**. По умолчанию используется порт 80.

### <span id="page-29-0"></span>**Работа с веб-сервером**

Сервер BSM на платформе Linux работает с HTTP-сервером Apache.

**Примечание.** На компьютере с BSM должен работать только один веб-сервер.

### **HTTP-сервер Apache**

BSM использует версию HTTP-сервера Apache, адаптированную компанией HP для BSM. Она устанавливается во время установки сервера.

По умолчанию BSM работает с HTTP-сервером Apache через порт 80. Если порт 80 уже используется, то конфликт портов можно разрешить двумя способами.

- Перед началом установки BSM измените конфигурацию службы, использующей этот порт, и задайте другой порт.
- Во время установки BSM выберите другой порт для HTTP-сервера Apache.

По умолчанию для HTTP-сервера Apache не включено использование SSL. Сведения о настройке веб-сервера для использования SSL см. на сайте [http://httpd.apache.org/docs/2.2/ssl/.](http://httpd.apache.org/docs/2.2/ssl/) SSL следует включить для всех каталогов, используемых в BSM, в соответствии с файлом конфигурации Apache (**httpd.conf** и **httpdssl.conf**).

### <span id="page-30-0"></span>**Установка серверов BSM**

Серверы BSM (сервер шлюза и сервер обработки данных) устанавливаются с DVD-диска, входящего в распространяемый пакет BSM.

Чтобы подтвердить, что файлы установки содержат код, разработанный HP, и не подвергались стороннему вмешательству, можно использовать открытый ключ и выполнить инструкции по проверке, приведенные на веб-сайте HP: [https://h20392.www2.hp.com/portal/swdepot/displayProductInfo.do?productNumber=](https://h20392.www2.hp.com/portal/swdepot/displayProductInfo.do?productNumber=HPLinuxCodeSigning) [HPLinuxCodeSigning](https://h20392.www2.hp.com/portal/swdepot/displayProductInfo.do?productNumber=HPLinuxCodeSigning).

Единственным поддерживаемым методом установки является подключение DVD-диска Business Service Management на компьютере с DVD-дисководом. Затем можно выполнить установку непосредственно с DVD-диска или скопировать файлы в каталог на компьютере Linux и выполнять установку из этого каталога. Копирование файлов из операционной системы Windows в операционную систему Linux может привести к потере файлов во время установки.

После каждого этапа установки можно перейти к следующему этапу или вернуться к предыдущему этапу.

**Примечание.** Не рекомендуется устанавливать BSM с помощью эмулятора, например Exceed. Установка через эмулятор может замедлить ход установки и негативно сказаться на внешнем виде и функциональных возможностях пользовательского интерфейса.

#### **Чтобы установить серверы BSM, выполните следующие действия.**

- 1. Выполните вход на сервер от имени пользователя **root**.
- 2. Вставьте DVD-диск BSM в дисковод, с которого будет выполняться установка. В случае установки с сетевого дисковода, подключите DVD-диск.
- 3. Перейдите в корневой каталог установки.
- 4. (Необязательно.) Чтобы подтвердить, что файлы установки содержат код, разработанный HP, и не подвергались стороннему вмешательству, можно использовать открытый ключ HP и выполнить инструкции по проверке, приведенные на веб-сайте [https://h20392.www2.hp.com/portal/swdepot/displayProductInfo.do?productNumber=](https://h20392.www2.hp.com/portal/swdepot/displayProductInfo.do?productNumber=HPLinuxCodeSigning) [HPLinuxCodeSigning](https://h20392.www2.hp.com/portal/swdepot/displayProductInfo.do?productNumber=HPLinuxCodeSigning).
- 5. Запустите сценарий:

/HPBsm\_9.20\_setup.bin

6. Выполните появляющиеся на экране инструкции по установке сервера.

**Примечание.** Если BSM обнаруживает на компьютере предыдущую установку, отображается предупреждение о перезаписи всех измененных данных конфигурации.

- <sup>n</sup> Выберите тип установки.
	- o Выберите тип установки **Шлюз**, чтобы установить на текущем компьютере сервер шлюза.
	- o Выберите тип установки **Обработка данных**, чтобы установить на текущем компьютере сервер обработки данных.
	- o Выберите тип установки **Обычная**, чтобы установить на одном компьютере сервер шлюза и сервер обработки данных.
- **Файлы BSM копируются в каталог /opt/HP/BSM.**
- **Общее содержимое HP устанавливается в каталог /opt/OV.**
- <sup>n</sup> Данные для общего содержимого HP размещаются в каталоге **/var/opt/OV**.

**Примечание.** Во время установки может появляться следующее сообщение:

Необходимые порты заняты. Если при установке оказывается, что порты заняты, то установка не завершается ошибкой, но рекомендуется освободить необходимые порты.

Этот этап установки в виртуальной среде может занять приблизительно полчаса-час.

После завершения процесса рядом с каждым успешно развернутым пакетом и приложением появляются отметки о выполнении. В случае обнаружения ошибок открывается вкладка **Ошибки** с описанием возможных ошибок.

- 7. Затем открывается мастер после установки. Выполните следующие действия.
	- <sup>n</sup> **Зарегистрируйте продукт.** Введите значения **Имя, Компания** и **Номер обслуживания**.
	- <sup>n</sup> **Настройте параметры подключения.**
		- $\circ$  Хост. Необходимо указывать полное доменное имя. Имя сервера может уже отображаться по умолчанию, но необходимо вручную добавить имя домена. Если используется устройство балансировки нагрузки, здесь необходимо ввести имя компьютера для этого устройства.
		- o Порт. Если порт 80, используемый по умолчанию, уже используется существующим веб-сервером, BSM уведомляет пользователя о конфликте и предлагает способы разрешения..
		- <sup>n</sup> **Просмотрите тип веб-сервера и введите адрес электронной почты администратора BSM.** BSM устанавливает HTTP-сервер Apache. Этот веб-сервер необходимо использовать в среде Linux.
		- <sup>n</sup> **Укажите почтовый сервер SMTP.**
			- o Рекомендуется указывать полный интернет-адрес SMTP-сервера. Используйте только буквы и цифры.
			- o В поле "Имя отправителя" укажите имя, которое будет отображаться в плановых отчетах и в оповещениях, отправляемых BSM.

**Примечание.** Чтобы изменить параметры, можно повторно запустить мастер после установки. Мастер после установки можно запустить из следующей папки: **<корневой каталог HPBSM>\bin\postinstall.sh**. Однако если он запускается в первый раз или был закрыт до завершения работы, используйте другой файл: <**корневой каталог HPBSM>\bin\ovii-postinstall.sh.**

## <span id="page-33-0"></span>**Установка BSM на платформе Windows**

В данной главе рассматриваются следующие темы:

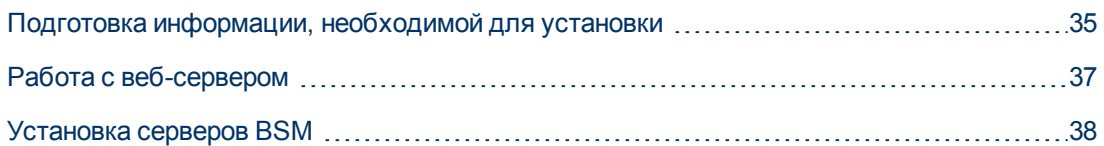

### <span id="page-34-0"></span>**Подготовка информации, необходимой для установки**

Перед установкой следует подготовить следующие сведения.

- <sup>l</sup> **Имена целевых каталогов**. Во время установки BSM устанавливаются пакеты HP Software L-Core. Если уже установлена более ранняя версия этих пакетов, то они автоматически обновляются. В противном случае установленная версия не перезаписывается. Это изменение нельзя отменить.
- Во время установки необходимо выбрать каталоги для установки следующих общих пакетов.
	- **HP Software Cross Platform Component**
	- HP Software Cross Platform Component Java
	- **HP Software Security Core**
	- **HP Software HTTP Communication**
	- **FIF Software Certificate Management Client**
	- **HP Software Security Core Java**
	- **HP Software HTTP Communication Java**
	- HP Software Performance Access Java
	- **HP Software Graphing Component**
	- HP Software Process Control
	- **HP Software Certificate Management Server**
- **Ключ лицензии**. Можно использовать оценочную лицензию (60 дней) или импортировать бессрочную лицензию. Файл .DAT с лицензией может находиться в локальной или сетевой папке.

Если в дальнейшем понадобится обновить ключ лицензии (например, в случае приобретения лицензии на один или несколько новых компонентов BSM), это можно сделать на сайте BSM: Выберите пункты **Администрирование > Платформа > Настройка и обслуживание > Управление лицензиями** и нажмите кнопку **Добавить лицензию из файла**. Сведения об обновлении ключа лицензии см. в разделе "Licenses" документа Руководство по администрированию платформы BSM.

- <sup>l</sup> **Номер обслуживания.** Номер обслуживания предоставляется вместе с пакетом BSM.
- **Адрес электронной почты администратора.**
- **Номер порта, используемый веб-сервером.** Этот порт служит для доступа к BSM. Порт по умолчанию — 80.
- **Имя компьютера с сервером шлюза.** Имя должно указываться вместе с доменом.
- <sup>l</sup> **Имя устройства балансировки нагрузки** (если применимо)**.** Это устройство балансировки нагрузки используется для доступа к сайту BSM.
- <sup>l</sup> **Имя почтового SMTP-сервера.**
- **Имя отправителя SMTP.** Это имя появляется в уведомлениях, отправляемых из BSM. Это имя не может содержать пробелы. Если введенное имя содержит пробелы, то отчеты не будут доставляться.

**Примечание.** После запуска BSM можно настроить альтернативный SMTP-сервер в разделе **Администрирование > Платформа > Настройка и обслуживание > Параметры инфраструктуры**.
## **Работа с веб-сервером**

BSM, установленный на платформе Windows, работает с HTTP-сервером Apache или сервером Microsoft Internet Information Server (IIS). Тип веб-сервера указывается в мастере, запускаемом после установки. Чтобы изменить эти параметры, можно повторно запустить мастер после установки.

**Примечание.** На компьютере должен работать только один веб-сервер, использующий тот же порт, что и BSM. Например, если во время установки сервера BSM выбран HTTPсервер Apache, а установка выполняется на компьютере, где уже работает сервер IIS, то перед началом установки нужно остановить службу IIS и установить для нее режим запуска **Вручную**.

### **HTTP-сервер Apache**

BSM использует версию HTTP-сервера Apache, адаптированную компанией HP для BSM. Она устанавливается во время установки сервера.

По умолчанию для HTTP-сервера Apache не включено использование SSL. Сведения о настройке веб-сервера для использования SSL см. на сайте http://httpd.apache.org/docs/2.2/ssl/. SSL следует включить для всех каталогов, используемых в BSM, в соответствии с файлом конфигурации Apache (**httpd.conf** и **httpdssl.conf**).

### **Сервер Microsoft Internet Information Server (IIS)**

Если установка выполняется в ОС Microsoft Windows Server 2008 и используется веб-сервер IIS 7.X, то необходимо выполнить следующую процедуру.

- 1. На **панели управления** выберите пункты **Администрирование** > **Диспетчер сервера**.
- 2. Щелкните правой кнопкой мыши элемент **Роли** и выберите команду **Добавить роль сервера**, чтобы запустить мастер добавления ролей.
- 3. На странице "Выбор служб ролей" выберите **роль веб-сервера (IIS)** для установки.

Если откроется всплывающее окно с вопросом **Добавить компоненты, необходимые для веб-сервера (IIS)?**, нажмите кнопку **Добавить необходимые компоненты**.

- 4. Дважды нажмите кнопку **Далее**.
- 5. На панели "Выбор служб ролей" выберите следующие роли.
	- a. В разделе **Основные функции HTTP**: **Статическое содержимое** (обычно включена по умолчанию)
	- b. В разделе **Разработка приложений**: **Расширения ISAPI** и **Фильтры ISAPI**.
	- c. В разделе **Средства управления**: **Сценарии и средства управления IIS**
- 6. Нажмите кнопку **Установить**.

## **Установка серверов BSM**

Серверы BSM (сервер шлюза и сервер обработки данных) устанавливаются с DVD-диска, входящего в распространяемый пакет BSM. Если установка выполняется на компьютере, где не работает сервер IIS, то в ходе установки устанавливается HTTP-сервер Apache.

На компьютерах, где устанавливаются серверы BSM, необходимы права администратора.

**Примечание.** Убедитесь, что никакие другие программы установки и процессы не используют установщик Windows. Если установщик Windows занят другими процессами, то продолжение установки BSM невозможно. Необходимо остановить другие задачи установки, остановить установку BSM, нажав кнопку **Отмена** в мастере установки, а затем снова запустить установку BSM.

Первый мастер установки копирует файлы и пакеты на компьютер. Мастер, запускаемый после установки, выполняет регистрацию, настройку подключения, веб-сервера и параметров SMTP.

#### **Чтобы установить серверы BSM, выполните следующие действия.**

1. Вставьте DVD-диск BSM в дисковод, с которого будет выполняться установка. Если на компьютере включен автозапуск, откроется экран-заставка.

Для установки с сетевого диска выполните следующие действия.

- a. Подключитесь к DVD-диску.
- b. В меню **Пуск** выберите пункт **Выполнить**.
- c. Введите расположение, из которого выполняется установка, и имя файла HPBsm\_ 9.20\_setup.exe. Файл установки для серверов BSM находится в каталоге **Windows\_ Setup** на DVD-диске. Например, введите d:\Windows\_Setup\HPBsm\_9.20\_setup.exe

**Примечание.** Если установка выполняется на виртуальной машине, то необходимо скопировать exe-файл и каталог пакетов на локальный компьютер. Установка по сети на виртуальную машину завершается ошибкой.

- d. Нажмите кнопку **ОК**. Начнется установка.
- 2. Выполните появляющиеся на экране инструкции по установке сервера.
	- **я Язык**. Если программа установки переведена на другие языки, выберите язык из доступных вариантов.

**Примечание.** Возможно предупреждение от антивирусной программы. Установку можно продолжать, не выполняя никаких действий и не останавливая антивирусные программы, работающие на компьютере.

<sup>n</sup> **Тип установки:**

- o Выберите тип установки **Шлюз**, чтобы установить на текущем компьютере сервер шлюза.
- o Выберите тип установки **Обработка данных**, чтобы установить на текущем компьютере сервер обработки данных.
- o Выберите тип установки **Обычная**, чтобы установить на одном компьютере сервер шлюза и сервер обработки данных.

**Примечание.** Если установка выполняется на компьютере с Windows 2008 R2 Server, то может появиться следующее сообщение: Недопустимая папка установки для общего содержимого. Эта проблема может быть связана с отсутствием прав администратора для установки BSM на компьютере. Обратитесь к системному администратору.

- **каталоги установки**. Для установки необходимо выбрать следующие каталоги. Убедитесь, что пути не содержат пробелов.
	- o Выберите каталог установки для общего содержимого HP. В каталоге **%ALLUSERSPROFILE%\HP\BSM\** содержатся дополнительные общие данные.
	- o Выберите каталог установки для содержимого, привязанного к продукту. В среде Microsoft Windows этот путь должен иметь длину не более 15 символов и не может содержать пробелы. Если длина имени превышает 15 символов или оно не оканчивается на **HPBSM**, то на следующем этапе установки будет предложено задать другое имя.

**Примечание.** Во время установки может появляться следующее сообщение:

Необходимые порты заняты. Если при установке оказывается, что порты заняты, то установка не завершается ошибкой, но рекомендуется освободить необходимые порты. В противном случае понадобится изменить конфигурацию BSM для использования другого набора портов.

Этот этап установки в виртуальной среде может занять приблизительно полчаса-час.

После завершения процесса рядом с каждым успешно развернутым пакетом и приложением появляются отметки о выполнении. Если происходят ошибки, то открывается окно "Ошибка" с указанием возможных причин для ошибок сценариев установки.

- 3. Затем открывается мастер после установки. Выполните следующие действия.
	- **в Зарегистрируйте продукт.**
	- **Настройте параметры подключения.** 
		- i. **HTTP-сервер Apache.** Если порт 80, используемый по умолчанию, уже используется существующим веб-сервером, то BSM уведомляет пользователя о конфликте и предлагает способы разрешения. Если выбран сервер Apache, необходимо также ввести адрес электронной почты администратора BSM.
		- ii. **Microsoft IIS.** Если сервер IIS использует порт, отличный от 80, введите порт IIS.

Если выбран сервер IIS, необходимо также ввести адрес веб-сайта IIS для использования в BSM.

#### **в Выберите тип веб-сервера.**

Если BSM не обнаружил на компьютере экземпляр Microsoft IIS, то предлагается только вариант **HTTP-сервер Apache**. Если BSM должен работать с сервером Microsoft IIS, нажмите кнопку **Отмена**, чтобы выйти из мастера. Установите сервер IIS, а затем снова запустите установку BSM.

#### **и Укажите почтовый сервер SMTP.**

- o Рекомендуется указывать полный интернет-адрес SMTP-сервера. Используйте только буквы и цифры.
- o В поле **Имя отправителя** укажите имя, которое будет отображаться в плановых отчетах и в оповещениях, отправляемых BSM. Если на данном компьютере когдалибо устанавливался BSM, то может отображаться имя по умолчанию: **HP\_BSM\_ Notification\_Manager**. Можно принять это имя или ввести другое.
- o После запуска BSM можно настроить альтернативный SMTP-сервер в разделе **Администрирование платформы > Администрирование > Платформа > Настройка и обслуживание > Параметры инфраструктуры**.

Если развертывание выполняется на нескольких серверах, установите дополнительные серверы BSM, выполнив описанные выше шаги.

**Примечание.** Чтобы изменить параметры, можно повторно запустить мастер после установки. Мастер после установки можно запустить из следующей папки: **<корневой каталог HPBSM>\bin\postinstall.bat**. Однако если он запускается в первый раз или был закрыт до завершения работы, используйте другой файл: <**корневой каталог HPBSM>\bin\ovii-postinstall.bat**.

## **Развертывание сервера и задание параметров базы данных**

В данной главе рассматриваются следующие темы:

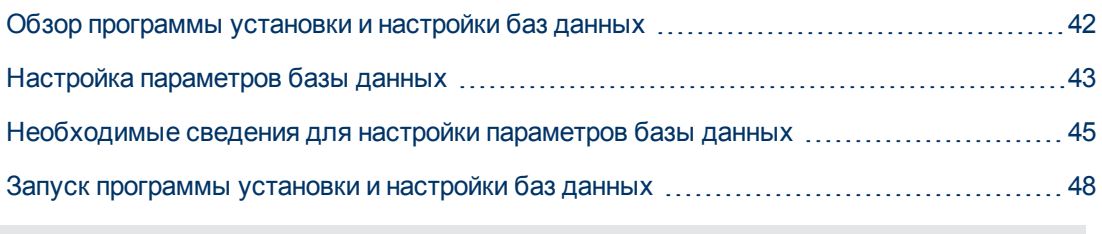

**Примечание.** Если используется Oracle Server, то далее под термином **пользовательская схема** следует понимать термин **база данных**.

## <span id="page-41-0"></span>**Обзор программы установки и настройки баз данных**

Для настройки развертывания сервера, создания баз данных и схем пользователей используется программа установки и настройки баз данных.

Программу установки и настройки баз данных можно запустить во время установки сервера BSM или выбрать ее на последней странице мастера после установки. Эту программу также можно запустить после установки сервера независимо от процедуры установки. В обоих случаях выполняются одинаковые действия.

При установке в распределенной среде сначала запустите программу на сервере обработки данных, а потом — на сервере шлюза.

Если позднее понадобится изменить типы баз данных или параметры подключения, можно снова запустить программу установки и настройки баз данных. Отключите BSM (выберите пункты **Пуск > Программы > HP Business Service Management > Администрирование > Отключить HP Business Service Management**).

После изменения типа базы данных или параметров подключения перезапустите все серверы BSM и сборщики данных.

**Примечание.** Изменение параметров подключения для БД управления, RTSM, БД истории RTSM, БД Business Process Insight и БД событий после запуска BSM может привести к серьезной потере данных и нарушению целостности.

Перед началом процедуры рекомендуется ознакомиться с разделами ["Настройка](#page-42-0) [параметров](#page-42-0) [базы](#page-42-0) [данных"](#page-42-0) [на](#page-42-0) [следующей](#page-42-0) [странице](#page-42-0) и ["Необходимые](#page-44-0) [сведения](#page-44-0) [для](#page-44-0) [настройки](#page-44-0) [параметров](#page-44-0) [базы](#page-44-0) [данных"](#page-44-0) [на](#page-44-0) [странице](#page-44-0) [45](#page-44-0).

Дополнительные сведения о подготовке MS SQL Server или Oracle Server в системе для использования с BSM см. в документе Руководство по базам данных Business Service Management.

## <span id="page-42-0"></span>**Настройка параметров базы данных**

Необходимо задать параметры подключения для следующих баз данных:

- БД управления
- $\bullet$  RTSM
- БД истории RTSM
- БД Business Process Insight (BPI)
- БД событий

Чтобы настроить подключение к этим базам данных, выполните следующие действия.

- <sup>l</sup> Выберите планируемый тип базы данных: MS SQL Server или Oracle Server
- $\bullet$  Выберите создание или повторное использование базы данных в MS SQL Server или пользовательской схемы в Oracle Server. См. раздел ["Создание](#page-42-1) [баз](#page-42-1) [данных"](#page-42-1) [ниже](#page-42-1).
- **Укажите параметры подключения к базе данных или пользовательской схеме. См.** раздел ["Подключение](#page-42-2) [к](#page-42-2) [существующим](#page-42-2) [базам](#page-42-2) [данных"](#page-42-2) [ниже](#page-42-2).

**Примечание.** Если необходимо изменить активную базу данных управления для BSM, обратитесь в службу Служба поддержки ПО HP.

### <span id="page-42-1"></span>**Создание баз данных**

Базы данных на сервере MS SQL Server или Oracle Server можно создавать в программе установки и настройки баз данных или вручную, непосредственно на сервере БД (например, если в организации запрещается использование учетных данных администратора во время установки). Если базы данных созданы вручную, то все равно нужно запустить программу установки и настройки баз данных для подключения к базам.

Инструкции по созданию баз данных вручную на MS SQL Server см. в разделе "Создание и настройка баз данных Microsoft SQL Server" документа Руководство по базам данных Business Service Management. Инструкции по созданию пользовательских схем вручную на Oracle Server см. в разделе "Создание пользовательских схем вручную на Oracle Server" документа Руководство по базам данных Business Service Management.

**Примечание.** Каждая база данных или пользовательская схема, создаваемая в BSM (на одном сервере БД или на разных серверах) должна иметь уникальное имя.

### <span id="page-42-2"></span>**Подключение к существующим базам данных**

При работе с программой установки и настройки баз данных выбирается, будет ли создаваться новая база данных (пользовательская схема) или устанавливаться подключение к существующей базе (схеме).

Вариант **Подключиться к существующей схеме** обычно выбирается в следующих сценариях.

Глава 7: Развертывание сервера и задание параметров базы данных

- При подключении к базе данных или пользовательской схеме, созданной вручную непосредственно в MS SQL Server/Oracle Server.
- При установке BSM в распределенной среде и запуске программы на серверах, устанавливаемых после первого. В этом случае сначала нужно запустить мастер на сервере обработки данных, а затем — на серверах шлюза.

Выполняется подключение к базам данных и пользовательским схемам, созданным во время установки сервера обработки данных. После подключения к базе данных управления с использованием параметров подключения, заданных во время установки первого сервера, параметры подключения для других баз данных будут по умолчанию отображаться на соответствующих экранах. При работе на сервере шлюза отображаются не все базы данных.

Сведения о реализации распределенного развертывания BSM см. в разделе "Конфигурации развертывания" документа [[[Undefined variable BSM.Planning Guide]]].

## <span id="page-44-0"></span>Необходимые сведения для настройки параметров базы данных

Перед настройкой параметров баз данных необходимо подготовить сведения, описанные в следующих разделах.

### Настройка параметров подключения для MS SQL **Server**

Для создания новых баз данных и подключения к уже существующим необходимы следующие сведения.

• Имя хоста. Имя компьютера, на котором установлен MS SQL Server. Если подключение выполняется в динамическом режиме не к экземпляру MS SQL Server по умолчанию, введите следующие данные: <имя\_хоста>\<имя\_экземпляра>

Внимание! Поле Имя хоста в программе может содержать не более 26 (двадцати шести) символов. Если в среде не допускается использование имени хоста без имени домена, воспользуйтесь одним из следующих обходных решений.

- Укажите IP-адрес вместо имени хоста в поле Имя хоста.
- Сопоставьте имя хоста с IP-адресом в файле hosts в Windows. Укажите сопоставленное имя в поле Имя хоста.
- Порт. Порт TCP/IP MS SQL Server. BSM автоматически отображает порт по умолчанию, 1433.
	- Если подключение к именованному экземпляру выполняется в статическом режиме, введите номер порта.
	- Если подключение к именованному экземпляру выполняется в динамическом режиме, измените номер порта на 1434. Этот порт может динамически прослушивать и определять правильный порт базы данных.
- Имя базы данных. Имя существующей базы данных, созданной вручную, или имя, которая получит новая база данных (например, BSM\_Management).
- Имя пользователя и пароль (если используется проверка подлинности MS SQL Server). Имя и пароль пользователя с правами администратора в MS SQL Server. По умолчанию администратор MS SQL Server имеет имя пользователя за. Обратите внимание на необходимость ввода пароля.

Для создания баз данных и подключения к ним можно использовать проверку подлинности Windows (а не MS SQL Server). Для этого необходимо удостовериться, что у пользователя Windows, запустившего службу BSM, имеются достаточные права доступа к базе данных MS SQL Server. Сведения о том, как назначить пользователя Windows, который будет запускать службу, см. в разделе "Смена пользователей службы BSM" на странице 93. Сведения о том, как добавить пользователя Windows в MS SQL Server, см. в разделе "Использование проверки подлинности Windows для доступа к базе данных Microsoft SQL Server" документа Руководство по базам данных Business Service Management.

**Примечание.** В среде Linux проверка подлинности Windows не поддерживается.

### **Настройка параметров подключения для Oracle Server**

**Примечание.** Если сервер Oracle Server размещается в Real Application Cluster (Oracle RAC), то для некоторых параметров, описанных в этом разделе, следует задать другие значения. Дополнительные сведения см. в разделе, посвященном поддержке Oracle Real Application Cluster, в документе Руководство по базам данных Business Service Management.

Перед настройкой параметров базы данных убедитесь, что для каждой пользовательской схемы создано по крайней мере одно табличное пространство для сохранения данных приложений, а также задано хотя бы одно временное табличное пространство в соответствии с требованиями. Дополнительные сведения о создании табличных пространств и определении их размера для пользовательских схем BSM см. в разделе "Инструкции по настройке и масштабированию Oracle" документа Руководство по базам данных Business Service Management.

Для создания новой пользовательской схемы и для подключения к уже существующей необходимы следующие сведения.

**Имя хоста.** Имя компьютера, на котором установлен Oracle Server.

**Внимание!** Поле **Имя хоста** в программе может содержать не более 26 (двадцати шести) символов. Если в среде не допускается использование имени хоста без имени домена, воспользуйтесь одним из следующих обходных решений.

- <sup>n</sup> Укажите IP-адрес вместо имени хоста в поле **Имя хоста**.
- $\blacksquare$  Сопоставьте имя хоста с IP-адресом в файле hosts в Windows. Укажите сопоставленное имя в поле **Имя хоста**.
- <sup>l</sup> **Порт.** Порт модуля прослушивания Oracle. BSM автоматически отображает порт по умолчанию, **1521**.
- **Системный идентификатор.** Имя экземпляра Oracle, служащее уникальным идентификатором экземпляра базы данных Oracle, используемого BSM.
- **Имя схемы и пароль.** Имя и пароль для существующей схемы пользователей или имя, которое получит новая пользовательская схема (например, BSM\_MANAGEMENT).

Для создания новой пользовательской схемы необходимы следующие дополнительные сведения.

- <sup>l</sup> **Имя пользователя и пароль администратора** (для подключения от имени администратора). Имя и пароль пользователя с правами доступа администратора в Oracle Server (например, системного пользователя).
- <sup>l</sup> **Табличное пространство по умолчанию.** Имя выделенного табличного пространства

по умолчанию, используемого для создания пользовательской схемы.

<sup>l</sup> **Временное табличное пространство** Имя временного табличного пространства, назначенного пользовательской схеме. Табличным пространством Oracle по умолчанию является **temp**.

**Примечание.** Чтобы создать новую пользовательскую схему BSM, необходимы права администратора и права на выполнение CREATE USER, CONNECT, CREATE SEQUENCE, CREATE TABLE, CREATE TRIGGER, UNLIMITED TABLESPACE, CREATE VIEW и CREATE PROCEDURE в Oracle Server.

## <span id="page-47-0"></span>**Запуск программы установки и настройки баз данных**

Программу установки и настройки баз данных можно запустить во время установки BSM или отдельно. Если программа установки и настройки баз данных запускается отдельно от установки сервера BSM, следует учесть следующие важные замечания.

- Если на компьютере BSM открыто окно командной строки, перед продолжением работы с программой установки и настройки баз данных его необходимо закрыть.
- Если этот мастер запускается не во время начальной установки, а после установки для изменения существующей конфигурации, то необходимо отключить BSM перед запуском программы установки и настройки баз данных (выберите пункты **Пуск > Программы > HP Business Service Management > Администрирование > Отключить HP Business Service Management**).
- При задании параметров базы данных используйте только буквы латинского алфавита.

#### **Чтобы задать параметры базы данных и настроить развертывание сервера, выполните следующие действия.**

- 1. Запустите программу установки и настройки баз данных одним из следующих способов.
	- <sup>n</sup> При завершении работы с мастером после установки запустите программу установки и настройки базы данных.
	- <sup>n</sup> **Windows:** На сервере BSM выберите пункты **Пуск > Программы > HP Business Service Management > Администрирование > Настройка HP Business Service Management**. BSM запускает программу установки и настройки базы данных. Также можно запустить файл непосредственно из расположения **<каталог\_установки\_ BSM>\bin\config-server-wizard.bat**.
	- **Linux:** На компьютере BSM откройте командную строку терминала и запустите сценарий **/opt/HP/BSM/bin/config-server-wizard.sh**.
- 2. Следуйте появляющимся на экране указаниям, чтобы установить следующие базы данных:
	- **БД управления**
	- $RTSM$
	- $\blacksquare$  История RTSM.
	- **Business Process Insight**
	- <sup>n</sup> Событие

**Примечание.** Если программа запускается на сервере шлюза, то отображаются не все базы данных.

3. **Лицензия**. Если эта программа запускается в первый раз, можно выбрать использование оценочной лицензии или загрузить новые лицензии. Если программа запускается не в первый раз, то можно пропустить этот этап или загрузить

дополнительные лицензии. Файл лицензии имеет расширение .DAT и должен располагаться на сервере, где работает программа, или быть доступным по сети.

После установки BSM можно обновить лицензии на странице "Управление лицензиями" в разделе администрирования платформы. Подробнее см. в разделе "Лицензии" документа Руководство по администрированию платформы BSM.

- 4. **Развертывание сервера**. Рекомендуется сначала ввести сведения о развертывании в калькулятор емкости, чтобы определить область развертывания, а также приложения и компоненты, которые будут работать. Сохраненный файл Excel с калькулятором емкости можно загрузить на эту страницу программы. Обязательные поля автоматически заполняются данными из калькулятора емкости в зависимости от сведений, введенных на листе Excel. Подробнее см. в разделе [[[Undefined variable BSM.Planning Guide]]].
	- **п Пользователи**. Число пользователей, одновременно находящихся в системе, определяет уровень нагрузки: **малый**, **средний** или **крупный**.
	- **м Модель**. Число элементов конфигурации в модели определяет размер модели: **малая**, **средняя**, **крупная** или **очень крупная**.
	- <sup>n</sup> **Данные метрик**. Число отслеживаемых приложений, транзакций, расположений и хостов определяет объем данных метрик: **малый**, **средний** или **крупный**.
	- **и <Список приложений>**. Установите или снимите флажки для приложений, чтобы активировать или деактивировать их для этого развертывания. Отключите неиспользуемые приложения, чтобы освободить память и ресурсы процессора для используемых приложений.

**Примечание.** Если какая-либо функция не включена в этой программе, то она не будет доступна ни одному пользователю. Например, если не выбрана функция "Пользовательские правила" (используется в OMi, а в калькуляторе емкости обозначается Custom Event Handling (пользовательская обработка событий), то пользователи не смогут настраивать обработку событий. Подробности о всех параметрах приложений приводятся в подсказках в калькуляторе емкости.

Если после завершения установки нужно изменить развертывание, можно подобрать уровни емкости и включить или отключить приложения и функции на странице "Развертывание сервера" в разделе администрирования платформы.

Также можно ввести данные на этой странице вручную, но настоятельно рекомендуется использовать калькулятор емкости для определения области и емкости развертывания.

5. **Параметры входа**. Введите пароли для администратора (пользователь admin), чтобы получить доступ к BSM и консоли JMX.

Также можно задать поле **Пароль для доступа к RTSM**, чтобы защитить данные, передаваемые в Модель обслуживания во время выполнения из RUM, BPI и TransactionVision (необязательно).

6. **Настройка IIS**. Если используется Microsoft Internet Information Server (IIS) версии 7.X в ОС Microsoft Windows Server 2008, то для BSM необходимо включить следующие роли IIS:

- **Расширения ISAPI**
- <sup>n</sup> Фильтры ISAPI
- **Сценарии и средства управления IIS**
- <sup>n</sup> Статическое содержимое

Если эти роли уже включены, но экран настройки IIS не открывается.

Если какие-либо из ролей не включены, то для них можно запросить автоматическую настройку, выбрав вариант **Включить роли IIS автоматически** и нажав кнопку **Далее**.

Чтобы настроить роли вручную, выберите вариант **Включить роли IIS вручную** и нажмите кнопку **Далее**.

- 7. **Настройка брандмауэра**. Если BSM располагается за брандмауэром, то при запуске программы на сервере шлюза можно настроить брандмауэр вручную или автоматически.
	- **E** Если выбрана автоматическая настройка, то настраивается только порт 383 (порт системы обработки событий по умолчанию). Если пользователь выбирает автоматическую настройку брандмауэра, то проверяется, какой порт настроен для BBC в конфигурации XPL, и открывается этот порт. По умолчанию для BBC используется порт 383, но если пользователь задал в конфигурации XPL другой порт, то он открывается в брандмауэре вместо порта 383.

Когда программа запускается на сервере обработки данных, необходимо вручную настроить этот же порт, поскольку там же размещается сервер сертификатов. Если на этом сервере включен брандмауэр, может понадобиться открыть дополнительные порты. Подробнее см. в разделе "Использование портов" документа Руководство по администрированию платформы BSM.

- **Если выбрана настройка вручную, настройка портов не выполняется, и необходимо** вручную настроить порты на сервере шлюза и сервере обработки данных.
- 8. Чтобы включить подключения к базе данных, необходимо нажать кнопку **Готово** на последнем экране программы.
- 9. Если программа установки и настройки баз данных запускалась в рамках установки сервера BSM, то BSM можно запускать на всех серверах только после успешной настройки всех параметров для всех баз данных. Подробнее см. в разделе ["Запуск](#page-20-0) [и](#page-20-0) [остановка](#page-20-0) [BSM](#page-20-0) ["](#page-20-0) [на](#page-20-0) [странице](#page-20-0) [21](#page-20-0).

Если программа установки и настройки баз данных запускалась для добавления нового сервера шлюза или для изменения ранее определенных типов базы данных или параметров подключения, то после успешного изменения параметров следует перезапустить все серверы BSM и сборщики данных.

**Примечание.** Если эта программа использовалась для изменения любых баз данных в рабочей среде BSM, то из приложений MyBSM и «Работоспособность служб» будут удалены страницы и компоненты, а также будут удалены перспективы OMi. Чтобы восстановить страницы и компоненты для приложений MyBSM и "Работоспособность служб", а также перспективы OMi, выполните следующие действия.

- <sup>n</sup> Откройте следующий каталог: **<корневой каталог сервера шлюза>\conf\uimashup\import**. Он содержит два каталога: **\loaded** и **\toload**.
- <sup>n</sup> Скопируйте содержимое каталога **\loaded** в каталог **\toload**. Перезапустите BSM.

# **Глава 8**

## **Аварийное восстановление для BSM**

В данной главе рассматриваются следующие темы:

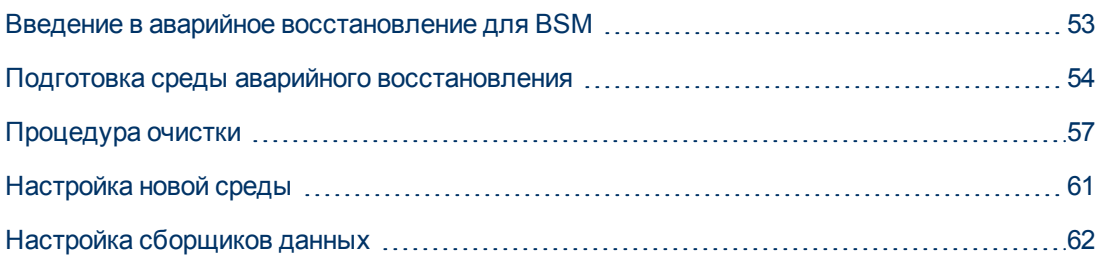

## <span id="page-52-0"></span>**Введение в аварийное восстановление для BSM**

Для системы BSM можно настроить и активировать (в случае необходимости) систему аварийного восстановления.

В данной главе описываются основные принципы и даются указания по настройке системы аварийного восстановления, а также действия по переводу вторичной системы BSM в режим основной системы BSM. В главе описывается типичная среда BSM, состоящая из одного сервера шлюза BSM, одного сервера обработки данных и одного сервера базы данных, содержащего схемы БД BSM.

- Для аварийного восстановления требуется вручную переносить различные файлы конфигурации и обновлять схемы баз данных BSM. Для выполнения этих действий необходим как минимум один администратор BSM и администратор базы данных, знакомый с базами данных и схемами BSM.
- ВSM может развертываться в нескольких вариантах и конфигурациях. Для проверки работы сценария аварийного восстановления в конкретной среде необходимо тщательное тестирование и документирование. Обратитесь в HP Professional Services, чтобы при проектировании аварийного восстановления и процедуры резервного переключения использовать рекомендованные методики.
- В среде аварийного восстановления должна быть установлена такая же операционная система, а каталог установки должен соответствовать каталогу в исходной среде.

### <span id="page-53-0"></span>**Подготовка среды аварийного восстановления**

Подготовка среды аварийного восстановления:

### 1. **Установка набора серверов BSM**

Установите второй экземпляр BSM в конфигурации, аналогичной конфигурации рабочей среды.

- **Установите в точности такую же версию BSM в резервной среде.**
- <sup>n</sup> Резервная среда должна быть аналогична рабочей (например, развертывание на одном или на двух компьютерах, аналогичное оборудование и т.д.)
- **В резервной среде должна быть установлена такая же операционная система, а** каталог установки должен соответствовать каталогу в исходной среде.
- <sup>n</sup> Не запускайте программу настройки сервера и базы данных, не создавайте базы данных и не включайте серверы.

На следующем рисунке показана типичная среда BSM с установленной резервной системой.

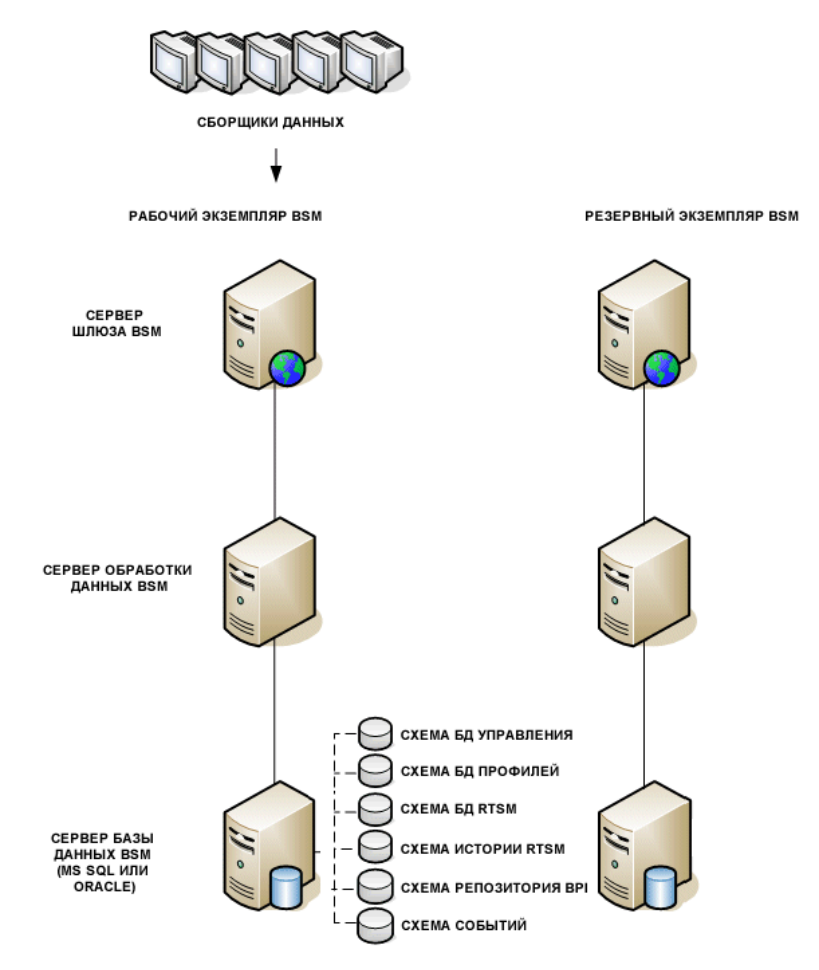

### 2. **Копирование файлов конфигурации из исходной системы**

Скопируйте файлы, которые изменялись вручную, из следующих каталогов рабочего экземпляра BSM в тот же тип сервера в резервном экземпляре:

- $\blacksquare$  conf
- odb/conf
- <sup>n</sup> odb/content/
- <sup>n</sup> BLE/rules/<пользовательские правила>.jar

Если создавались пользовательские отчеты в формате Excel, то их необходимо вручную скопировать в резервный экземпляр. Эти отчеты хранятся в каталоге **<сервер шлюза>\HPBSM\AppServer\webapps\site.war\openapi\excels\** в отдельных папках для каждого ID заказчика.

Также скопируйте все остальные файлы и каталоги, в которые вносились изменения.

**Примечание.** Рекомендуется создавать резервные копии серверов BSM не реже раза в день. В зависимости от объема и периодичности изменений конфигурации может потребоваться более частое создание резервных копий, чтобы при отказе рабочего экземпляра не были потеряны изменения конфигурации.

### 3. **Настройка резервной базы данных**

Создайте копию исходной базы данных. Теперь исходная база данных может служить резервной, а копия базы данных будет основной базой данных.

**Примечание.** HP рекомендует выполнять этот этап сценария аварийного восстановления только опытному администратору базы данных.

#### <sup>n</sup> **Microsoft SQL — настройка доставки файлов журнала БД**

Доставка файлов журнала позволяет свести к минимуму пропуски в данных мониторинга и конфигурации. При доставке файлов журнала создается точный дубликат исходной базы данных, отстающий от оригинала только на время, ушедшее на копирование и загрузку. После этого резервный сервер базы данных можно сделать рабочим в случае отказа последнего. После восстановления работоспособности основного сервера можно сделать его резервным, т.е. поменять серверы местами.

Доставку файлов журнала необходимо настроить для следующих баз данных BSM.

- o БД управления
- o Профиль
- o RTSM
- o История RTSM
- o Репозиторий Business Process Insight
- o Событие

**Примечание.** Если выполнена полная установка Business Process Insight на отдельном сервере, сведения об аварийном восстановлении см. в документе Руководство по администрированию сервера Business Process Insight.

Сведения о настройке доставки для файлов журнала в Microsoft SQL Server см. в документации по Microsoft SQL Server.

#### <sup>n</sup> **Oracle — настройка резервной базы данных (Data Guard)**

Oracle ведет журналы не для каждой схемы, а только на уровне базы данных. Это значит, что нельзя создать резервную базу данных на уровне схемы, и необходимо создавать копии баз данных рабочей системы в резервной системе.

Сведения о настройке резервной базы данных см. в документации Oracle.

После успешного завершения настройки резервной базы данных необходимо синхронизировать резервную базу данных BSM с рабочей базой данных BSM.

На следующем рисунке показаны рабочая и резервная системы с включенной доставкой файлов журнала:

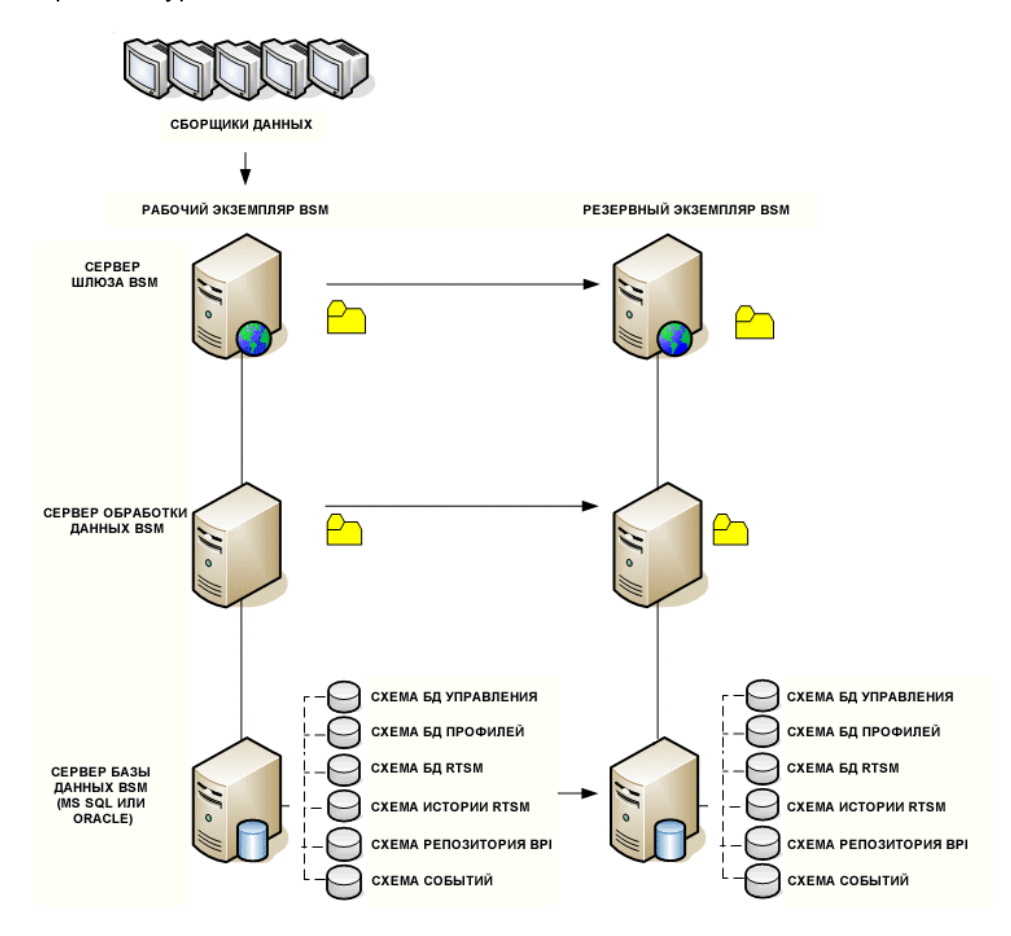

## <span id="page-56-0"></span>Процедура очистки

После создания копии исходной среды необходимо вручную изменить некоторые параметры, чтобы не перепутать исходную среду с новой. Данная процедура удаляет из файлов конфигурации рабочего экземпляра все ссылки, касающиеся конкретного компьютера.

#### Примечание.

- Перед началом процедуры активации администратор BSM должен убедиться, что установлена необходимая лицензия для резервного экземпляра, а все доступные сборщики данных могут связываться с резервным экземпляром.
- НР рекомендует, чтобы инструкции SQL в рамках данной процедуры выполнял опытный администратор базы данных.
- Приведенные ниже инструкции SQL должны выполняться в базе данных управления, за исключением последнего шага. Инструкции SQL из последнего шага должны выполняться в базе данных RTSM.
- 1. Удалите старые данные из таблиц высокой доступности (НА).

Выполните следующие запросы в базе данных управления:

- delete from HA ACTIVE SESS
- delete from HA\_BACKUP\_PROCESSES
- delete from HA\_PROC\_ALWD\_SERVICES
- delete from HA\_PROCESSES
- delete from HA\_SRV\_ALLWD\_GRPS
- delete from HA\_SERVICES\_DEP
- delete from HA\_SERVICES
- delete from HA\_SERVICE\_GRPS
- delete from HA\_TASKS
- delete from HA\_SERVERS
- 2. Выполните следующий запрос в базе данных управления.

#### Delete from PROPERTIES where NAME = 'HAServiceControllerUpgrade'

- 3. Замените ссылки на базы данных управления таблице Sessions ссылками на резервные базы данных.
	- а. Выполните следующий запрос, чтобы получите имена всех баз данных:

**SELECT \* FROM SESSIONS** 

where SESSION\_NAME like '%Unassigned%'

- b. Обновите следующие столбцы в каждой полученной строке указанными значениями:
	- **SESSION\_NAME:** замените именем новой восстановленной базы данных (только если SESSION NAME имеет вид '%Unassigned%'). Используйте следующий сценарий:

UPDATE SESSIONS set SESSION\_NAME='Unassigned<uMA\_HOBOFO\_cepBepa\_ БД><имя\_НОВОЙ\_схемы><имя\_пользователя\_БД>'

WHERE SESSION\_NAME='Unassigned<имя\_CTAPOFO\_сервера\_БД><имя\_ СТАРОЙ\_схемы><имя\_старого\_пользователя\_БД>'

**SESSION DB NAME:** замените именем новой восстановленной схемы. Используйте следующий сценарий:

UPDATE SESSIONS set SESSION\_DB\_NAME='<<MM9\_HOBOM\_CXeMbl>'

WHERE SESSION DB NAME='<MMA CTAPOЙ CXeMbl>'

**SESSION DB HOST:** замените именем хоста новой восстановленной базы данных. Используйте следующий сценарий:

UPDATE SESSIONS set SESSION\_DB\_HOST='<<HOBOE\_MMA\_XOCTA>'

WHERE SESSION\_DB\_HOST='<CTAPOE\_имя\_хоста>'

• SESSION DB PORT: замените именем порта новой восстановленной схемы. Используйте следующий сценарий:

UPDATE SESSIONS set SESSION\_DB\_PORT='<HOBOe\_имя\_порта>'

WHERE SESSION\_DB\_PORT='<CTAPOE\_имя\_порта>'

 $\circ$  SESSION DB SID: замените именем нового восстановленного ID сеанса. Используйте следующий сценарий:

UPDATE SESSIONS set SESSION\_DB\_SID='<<< MM HOBOFO\_SID>>>'

WHERE SESSION\_DB\_SID='<<< MM \_CTAPOFO\_SID>>>'

• SESSION\_DB\_UID: замените новым восстановленным именем. Используйте следующий сценарий:

UPDATE SESSIONS set SESSION DB UID='<HOBOE ИМЯ UID>'

WHERE SESSION\_DB\_UID='<CTAPOE\_MMA\_UID>'

 $\circ$  SESSION DB SERVER: замените именем нового восстановленного сервера. Используйте следующий сценарий:

UPDATE SESSIONS set SESSION\_DB\_SERVER='<HOBOE\_имя\_сервера>'

WHERE SESSION\_DB\_SERVER='<СТАРОЕ\_имя\_сервера>'

4. Удалите данные о кластере шины из таблицы PROPERTIES в базе данных управления.

Выполните следующий запрос:

#### Delete from PROPERTIES where

#### NAMESPACE='MessageBroker' or NAMESPACE='SonicMQ\_Namespace' or NAMESPACE='BrokerName'

5. Удалите компьютеры из таблицы Deployment в базе данных управления.

Выполните следующий запрос:

#### DELETE from DEPLOY\_HW

6. Значения диспетчера параметров в таблице SETTING\_PARAMETERS в базе данных управления.

Обновите URL-адреса и сервер LDAP в таблице SETTING\_PARAMETERS.

В следующей таблице показаны ключи из таблицы диспетчера параметров, которые нужно обновить:

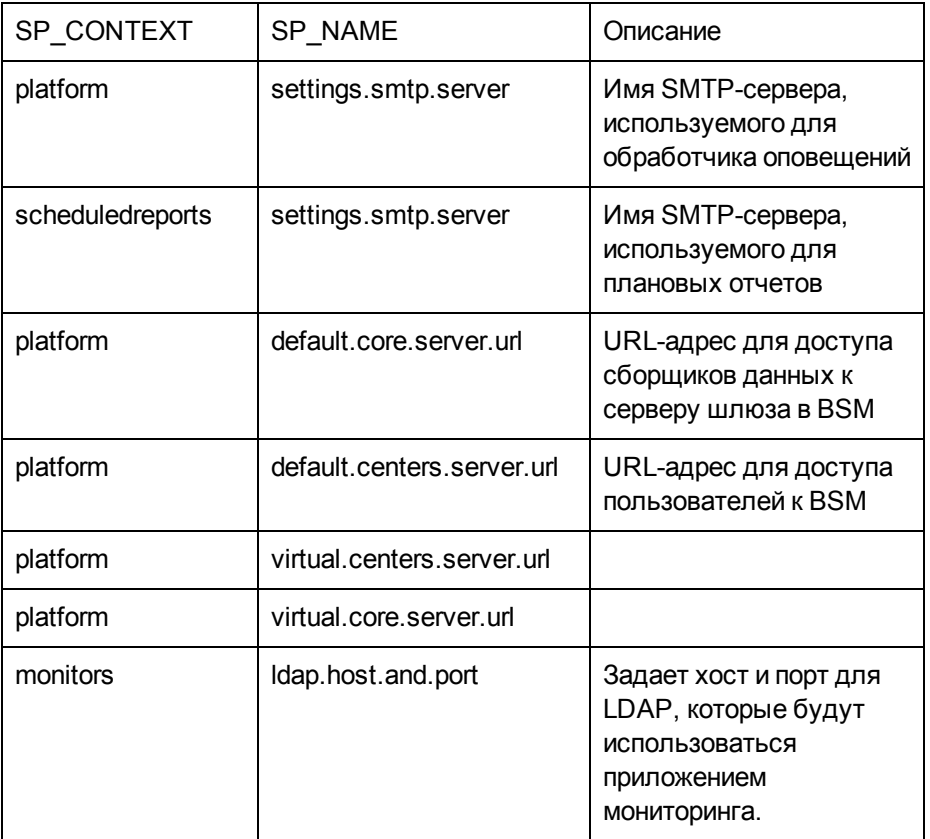

Измените следующий запрос для каждого ключа в таблице и выполните его:

#### update SETTING\_PARAMETERS set SP\_VALUE='<новое значение>'

where SP\_CONTEXT='<контекст>' and SP\_NAME='<имя>'

Выполните следующие команды:

- update SETTING PARAMETERS set SP VALUE='<HOBOE ИМЯ КОМПЬЮТЕРА>' where SP\_CONTEXT='alertengine' and SP\_NAME='settings.smtp.server'
- **update SETTING PARAMETERS set SP VALUE='<HOBOE MMA KOMITLOTED2>' where** SP\_CONTEXT='scheduledreports' and SP\_NAME=' settings.smtp.server '
- update SETTING\_PARAMETERS set SP\_VALUE='http://<новое\_имя\_компьютера>:80' where SP\_CONTEXT='platform' and SP\_NAME='default.core.server.url'
- update SETTING\_PARAMETERS set SP\_VALUE='http://<новое\_имя\_компьютера>:80' where SP\_CONTEXT='platform' and SP\_NAME='default.centers.server.url'
- update SETTING\_PARAMETERS set SP\_VALUE='ldap://<имя хоста>:<номер порта>' where SP\_CONTEXT='monitoring' and SP\_NAME='ldap.host.and.port'
- 7. Обновите ключи SYSTEM.

Обновите следующие ключи в таблице SYSTEM в базе данных управления:

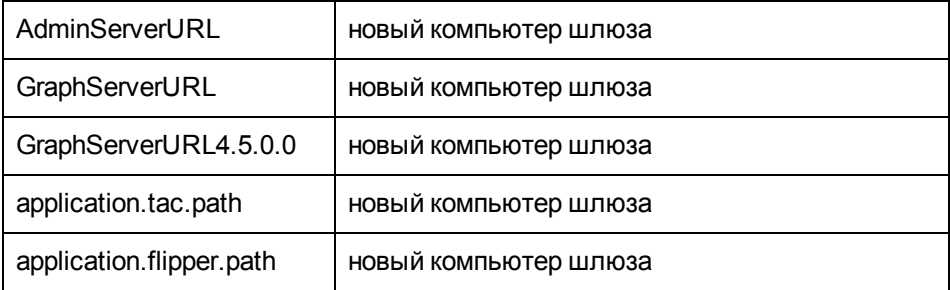

Измените следующий запрос для каждого значения в таблице и выполните его:

update SYSTEM set SYS\_VALUE='<новое значение>' where SYS\_NAME='<ключ>'

Здесь <новое значение> - это новый URL-адрес в формате исходного адреса.

Пример:

update SYSTEM set SYS\_VALUE='http://<новый\_компьютер>:порт' where SYS\_ NAME='AdminServerURL'

Примечание. По умолчанию используется порт 80.

8. Очистите и обновите таблицы в базе данных RTSM.

Данная процедура удаляет из таблиц конфигурации RTSM все ссылки, касающиеся конкретного компьютера.

Выполните следующие инструкции SQL в базе данных RTSM:

- update CUSTOMER\_REGISTRATION set CLUSTER\_ID=null
- truncate table CLUSTER\_SERVER
- truncate table SERVER
- truncate table CLUSTERS

## <span id="page-60-0"></span>Настройка новой среды

### 1. Запуск программы настройки сервера и базы данных

Запустите программу настройки сервера и базы данных на каждом компьютере, чтобы повторно инициализировать необходимые таблицы в базе данных. Чтобы запустить эту программу, выберите пункты Пуск > Программы > HP Business Service Management > Администрирование > Настройка HP Business Service Management.

Примечание. При работе с программой настройки сервера и базы данных необходимо подключиться к базам данных, созданным для резервной среды (т.е. к тем, в которые были отправлены резервные данные). Запуск этой программы в рабочем экземпляре может привести к полной потере данных конфигурации.

Запускайте программу настройки сервера и базы данных на компьютерах в том же порядке, в котором выполнялась установка BSM в резервной среде.

### 2. Включение BSM

Включите BSM на новых серверах.

### з. Выполните процедуру очистки после запуска, чтобы отключить устаревшие хосты, не входящие в резервный экземпляр.

Чтобы отключить устаревшие хосты, выполните следующие действия.

- а. Перейдите по URL-адресу http://<компьютер сервера шлюза>/topaz/systemConsole/displayBACHosts.do
- b. Отключите все устаревшие хосты.

Сведения об изменении имен хостов см. в статье KM522738 базы знаний Software для самостоятельного поиска решений, доступной по адресу http://h20230.www2.hp.com/selfsolve/document/KM522738.

## <span id="page-61-0"></span>**Настройка сборщиков данных**

### 1. **Настройте сборщики данных.**

Настройте все сборщики данных, включая агенты Business Process Monitor, платформы Real User Monitor, серверы SiteScope, TransactionVision, HPOM, Service Manager, Operations Orchestration и Business Process Insight (если он установлен на отдельном сервере), для работы с резервным экземпляром. Дополнительные сведения см. в документации по каждому сборщику данных.

На следующем рисунке показан резервный экземпляр, полностью прошедший активацию:

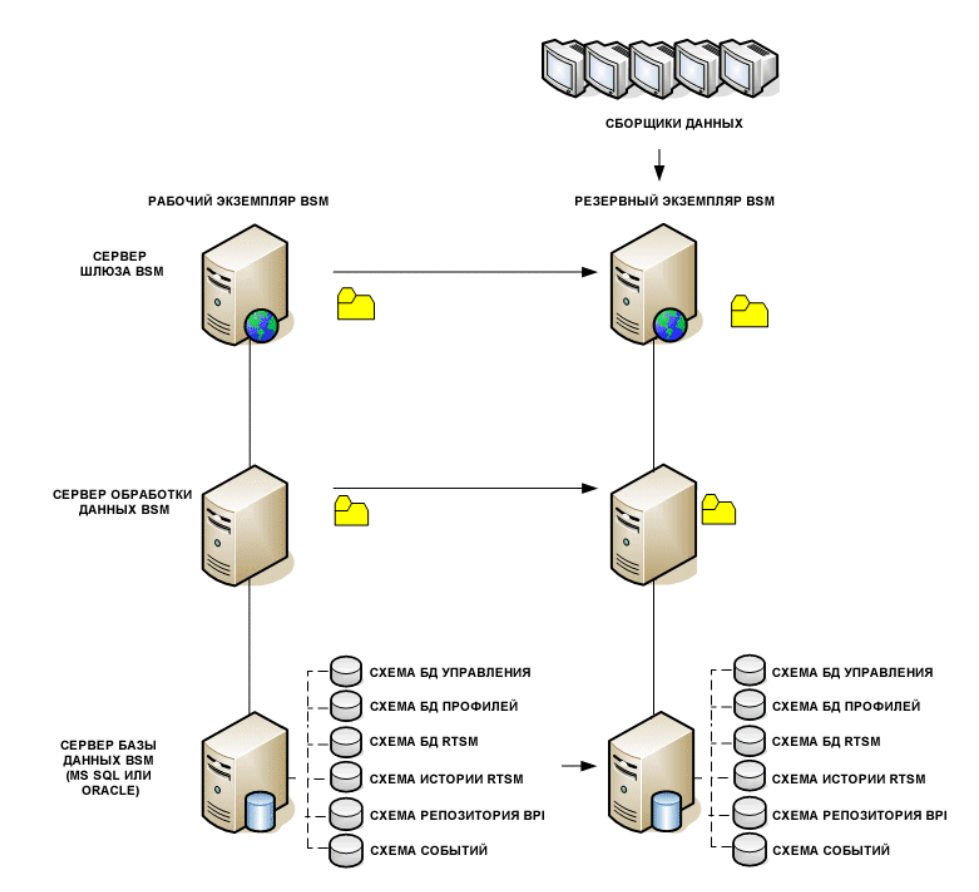

### 2. **Настройка подключений к резервным сборщикам данных.**

Если в каких-либо сборщиках данных произошла ошибка, и они перемещены на другие компьютеры, то необходимо передать новые URL-адреса на серверы BSM. Это выполняется в различных приложениях BSM. Пример:

#### **Руководство по установке BSM** Глава 8: Аварийное восстановление для BSM

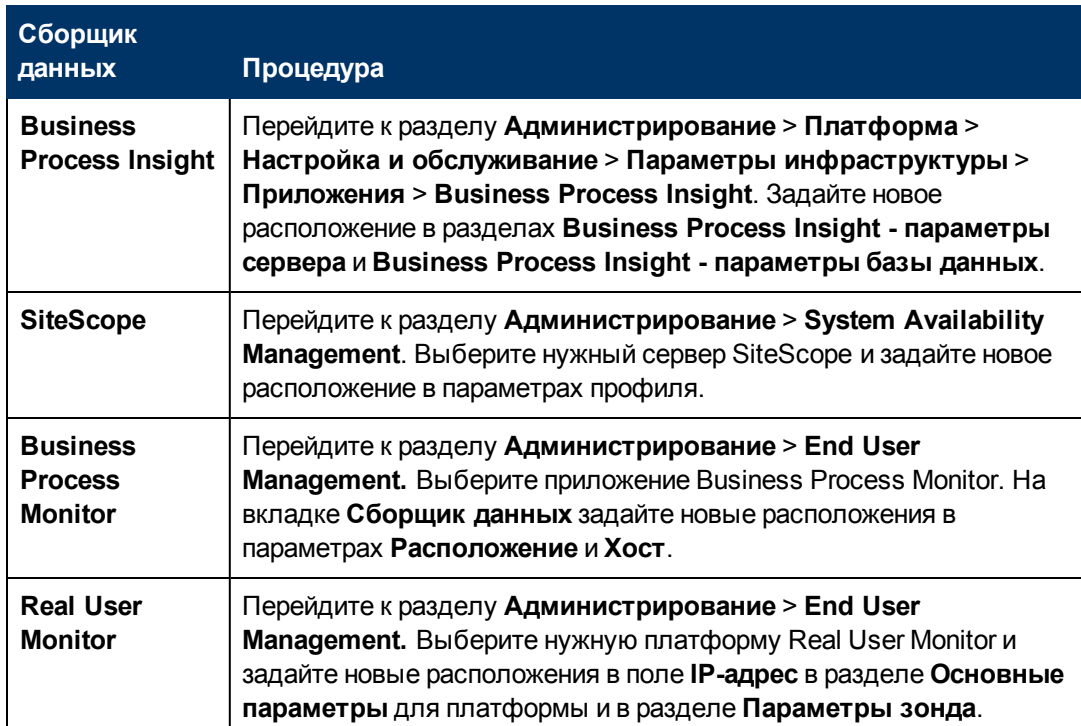

### Руководство по установке BSM

Глава 8: Аварийное восстановление для BSM

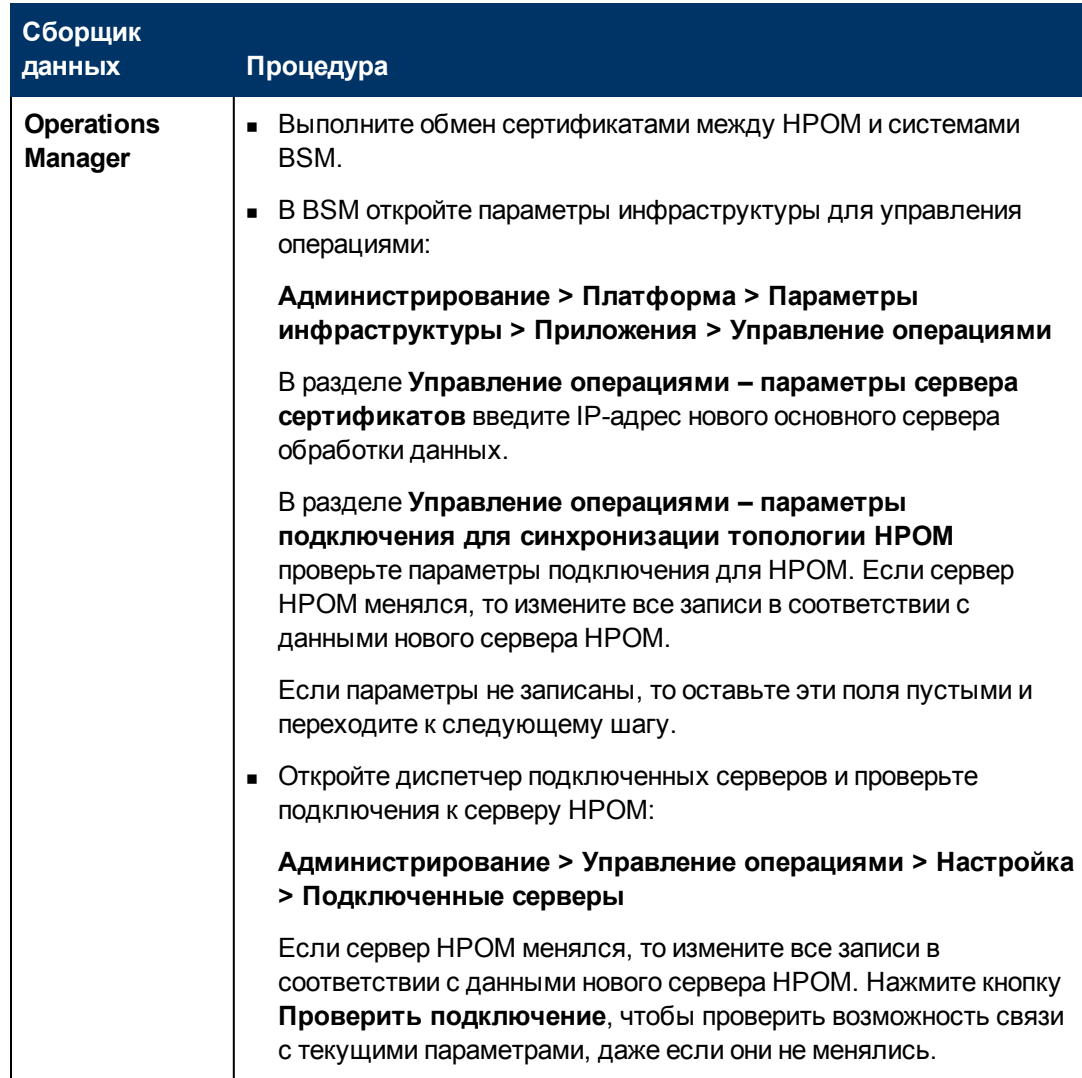

### **Руководство по установке BSM**

Глава 8: Аварийное восстановление для BSM

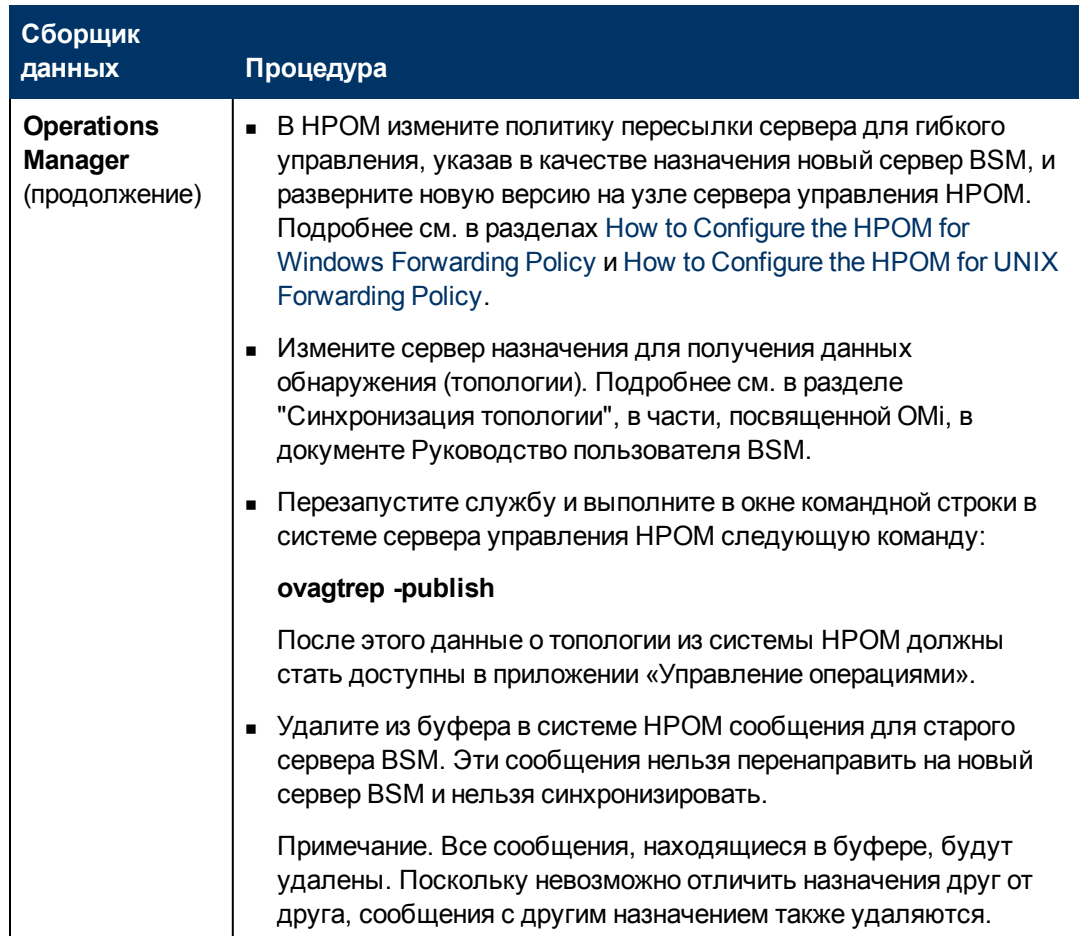

#### **Руководство по установке BSM** Глава 8: Аварийное восстановление для BSM

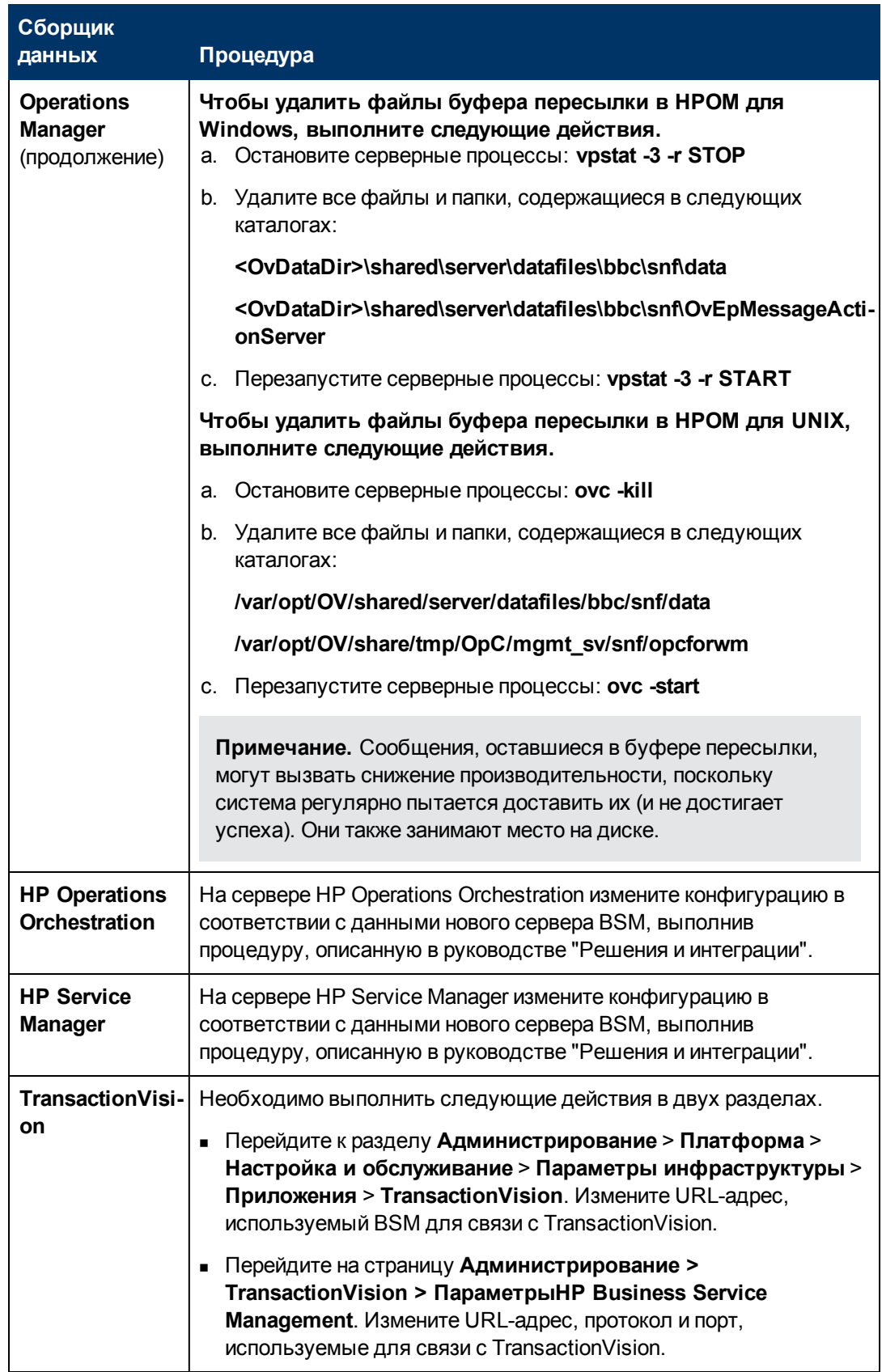

# **Глава 9**

## **Высокая доступность для BSM**

В данной главе рассматриваются следующие темы:

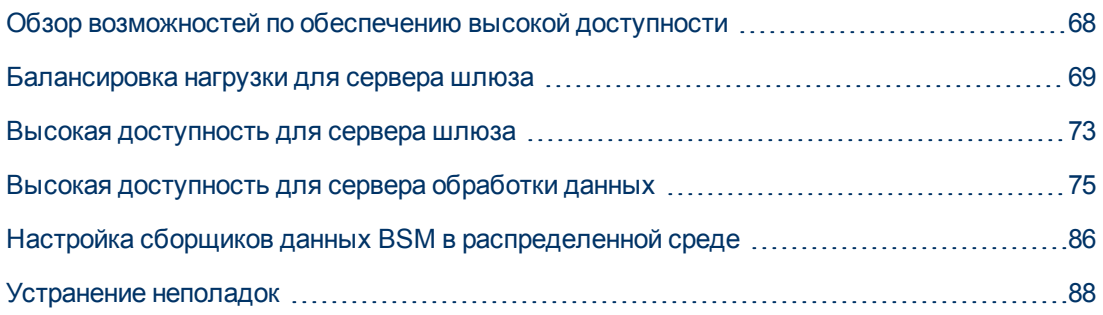

## <span id="page-67-0"></span>**Обзор возможностей по обеспечению высокой доступности**

Доступность и надежность системы можно повысить различными способами, в которых сочетаются применение нескольких серверов, внешние средства балансировки нагрузки и процедуры резервного переключения.

Реализация конфигурации высокой доступности подразумевает настройку серверов BSM таким образом, что обслуживание будет продолжаться несмотря на перебои электропитания, простой компьютера и резкий рост нагрузки.

Высокая доступность реализуется на двух уровнях.

- **Инфраструктура оборудования.** К этому уровню относятся резервные серверы, сети, источники питания и другие элементы.
- **Приложения.** Этот уровень состоит из двух компонентов.
	- **в Балансировка нагрузки.** Балансировка нагрузки распределяет рабочую нагрузку по нескольким компьютерам. В результате производительность и доступность системы увеличиваются.

Внешнее устройство балансировки нагрузки — это аппаратно-программный модуль, предоставляемый внешним поставщиком. Это устройство должно быть установлено и настроено для работы с приложениями BSM.

**• Резервное переключение.** Если основной сервер отказывает или становится временно недоступным, то работу, выполняемую сервером обработки данных, принимает на себя резервный сервер.

В этой главе подробно описывается реализация балансировки нагрузки и резервного переключения.

**Примечание.** Подразделение HP Software Professional Services предоставляет консультационные услуги для заказчиков по стратегическому планированию и развертыванию BSM. За подробными сведениями обращайтесь к представителю компании HP.

### <span id="page-68-0"></span>**Балансировка нагрузки для сервера шлюза**

Если установлено несколько серверов шлюза BSM, то BSM может использовать внешние механизмы балансировки нагрузки, чтобы обеспечить равное распределение операций обработки и передачи данных по сети. Это особенно важно в случаях высокой нагрузки, чтобы исключить чрезмерную загрузку отдельно взятого сервера.

**Примечание.** Рекомендуется устанавливать BSM за устройством балансировки нагрузки или обратным прокси-сервером. Это обеспечивает дополнительную безопасность и может упростить процедуры обновления и аварийного восстановления.

В данном разделе рассматриваются следующие темы:

["Настройка](#page-69-0) [балансировки](#page-69-0) [нагрузки"](#page-69-0) [на](#page-69-0) [следующей](#page-69-0) [странице](#page-69-0)

["Замечания](#page-70-0) [и](#page-70-0) [ограничения"](#page-70-0) [на](#page-70-0) [странице](#page-70-0) [71](#page-70-0)

### <span id="page-69-0"></span>**Настройка балансировки нагрузки**

1. Создайте два виртуальных имени хоста. Виртуальное имя хоста должно быть полным доменным именем в формате **<имя\_сервера>.<имя\_домена>**. Это требование необходимо для поддержки проверки подлинности упрощенного единого входа, которая включена по умолчанию.

Первое имя хоста предназначено для доступа к веб-сайту BSM на сервере шлюза. Этот URL-адрес можно передавать пользователям BSM. Второе имя хоста предназначено для доступа сборщиков данных к серверу шлюза. Этот URL-адрес должен использоваться при настройке сборщиков данных для связи с BSM.

- 2. Введите имена хоста для устройства балансировки нагрузки в параметрах инфраструктуры для виртуальных серверов. Для этого выберите пункты **Администрирование > Платформа > Настройка и обслуживание > Параметры инфраструктуры**, а затем пункты **Объединения**, **Администрирование платформы – Конфигурация хостов**:
	- <sup>n</sup> **URL-адрес виртуального сервера шлюза по умолчанию для пользователей приложений.** Виртуальное имя хоста для веб-сайта BSM. Сервер шлюза, на котором идет работа, должен иметь возможность разрешить этот виртуальный IP-адрес. Это значит, что команда **nslookup** для **виртуального имени хоста для пользователей приложений**, запущенная на этом сервере шлюза, должна возвращать имя и IPадрес.
	- <sup>n</sup> **URL-адрес виртуального сервера шлюза по умолчанию для сборщиков данных.** Виртуальное имя хоста для сборщиков данных. Все сборщики данных должны иметь возможность разрешить этот виртуальный IP-адрес. Это значит, что команда **nslookup** для **виртуального имени хоста для сборщиков данных**, запущенная на сервере сборщика данных, должна возвращать имя и IP-адрес.
- 3. Если устройство балансировки нагрузки выступает в роли обратного прокси-сервера, задайте следующие параметры в области "Конфигурация обратных прокси-серверов".
	- <sup>n</sup> **Параметр "Разрешить использование обратного прокси-сервера" = true.**
	- **п IP-адреса обратных прокси-серверов HTTP** (необязательно).

Добавьте в это поле внутренние IP-адреса устройств балансировки нагрузки.

- **Если указать IP-адрес устройства балансировки нагрузки, отправляющего запрос** HTTP/HTTPS, то клиенту возвращается URL-адрес виртуального сервера по умолчанию или URL-адрес локального виртуального сервера (если он определен).
- <sup>n</sup> Если не указывать IP-адрес устройства балансировки нагрузки, отправляющего запрос HTTP/HTTPS, то компьютер с сервером шлюза возвращает базовый URLадрес, полученный в запросе HTTP/HTTPS.
- $\blacksquare$  Если в этом параметре не определены IP-адреса (по умолчанию это так), то BSM работает в универсальном режиме. То есть, возможен вход в систему BSM только при помощи виртуального URL-адреса, а не напрямую через шлюз.

#### **Чтобы узнать IP-адрес устройства балансировки нагрузки:**

- а. Войдите в систему BSM через устройство балансировки нагрузки.
- b. Откройте журнал <Сервер шлюза BSM>\log\EJBContainer\UserActionsServlet.log.
- с. IP-адрес, указанный в последней строке с записью о входе в систему, и есть IPадрес устройства балансировки нагрузки. В записи должно быть указано ваше имя пользователя.
- 4. После изменения параметров обратного прокси-сервера перезапустите службу HP BSM на сервере шлюза BSM и сервере обработки данных.
- 5. Настройте устройство балансировки нагрузки для доступа сборщиков данных. Все сборщики данных должны иметь доступ к виртуальному IP-адресу устройства балансировки нагрузки. Используйте стандартные параметры для устройства балансировки нагрузки и дополнительно задайте следующие значения.
	- Для балансировки нагрузки следует выбрать метод Round robin.
	- Используйте следующий URI проверки активности.
		- © Строка отправки: GET /ext/mod\_mdrv\_wrap.dll?type=test
		- Строка приема: Система Web Data Entry доступна
- 6. Настройте устройство балансировки нагрузки для доступа пользователей.
	- Используйте стандартные устройства для устройства балансировки нагрузки и дополнительно установите режим сохранения включено постоянство по сеансам или привязка к адресу назначения (в зависимости от устройства балансировки). Если эти параметры недоступны, и можно выбрать постоянство по файлам cookie или по IP-адресу, то рекомендуется режим постоянства по IP-адресу. Если этот параметр настроен неправильно, то возможны периодические проблемы с пользовательским интерфейсом.
	- Используйте следующий URI проверки активности.
		- © Строка отправки: GET /topaz/topaz\_api/loadBalancerVerify\_centers.jsp
		- ⊙ Строка приема: Успешно

### <span id="page-70-0"></span>Замечания и ограничения

- Если используются два устройства балансировки нагрузки (для поддержки резервного переключения), то убедитесь, что на компьютере с DNS-сервером настроены имена хостов для обоих устройств балансировки. Затем можно указать имя компьютера, полное доменное имя хоста или URL-адрес любого устройства балансировки нагрузки, когда это будет необходимо для сборщиков данных или в браузере, чтобы открыть сайт BSM.
- Если два сервера шлюза установлены на разных логических дисках, например один на диске C:\, а другой на диске E:\, то доступ к BSM может оказаться невозможен.

Обходное решение. Создайте дубликат пути на диске С:\, скопировав Е:\<корневой каталог HP BSM>\conf\settings в C:\корневой каталог HP BSM>\conf\settings.

• Если используются два устройства балансировки нагрузки (для поддержки резервного переключения), каждое из которых работает с несколькими типами серверов, то следует определить на каждом устройстве балансировки уникальное виртуальное имя хоста для каждого типа сервера, сопоставить виртуальные имена хоста с фактическими именами хоста соответствующих серверов и убедиться, что все виртуальные имена хоста настроены на компьютере с DNS-сервером. Затем можно указать любое из доступных виртуальных имен хоста для каждого сборщика данных или в браузере, чтобы открыть сайт BSM.
## **Высокая доступность для сервера шлюза**

HP Business Service Management предоставляет функции обеспечения высокой доступности для серверов шлюза, чтобы гарантировать доставку данных в назначение и возможность использования приложений BSM в случае отказа сервера.

### **Защищенная доставка входящих данных**

BSM обеспечивает защищенную доставку данных мониторинга. Защищенная доставка означает, что данные не удаляются из одного хранилища, пока они не будут направлены в следующее хранилище и сохранены в нем.

**Примечание.** Подразделение HP Professional Services представляет консультационные услуги по этому вопросу. За сведениями о получении таких услуг обращайтесь к представителю компании HP.

BSM поддерживает следующие механизмы, обеспечивающие высокую доступность необработанных данных.

- Если отказывает компьютер, на котором располагается веб-сервер или сервер шлюза, то данные направляются устройством балансировки нагрузки на другой сервер шлюза или помещаются в очереди сборщика данных, пока веб-сервер не станет доступен.
- Если компьютер с веб-сервером или сервером шлюза получает данные, но шина недоступна, то данные хранятся в сборщике данных, пока шина вновь не станет доступной.
- Если шина принимает данные, но недоступен загрузчик данных мониторинга, то данные хранятся в шине, пока загрузчик снова не станет доступен. Затем данные отправляются в базу данных.

### **Высокая доступность для приложения "Работоспособность служб"**

HP Business Service Management предоставляет функции обеспечения высокой доступности для приложения «Работоспособность служб» на сервере шлюза, чтобы обеспечить пользователям возможность продолжения работы с приложением «Работоспособность служб» даже при отказе сервера шлюза во время пользовательского сеанса.

Когда пользователь выполняет вход в BSM и начинает работу с приложением «Работоспособность служб», сведения о сеансе регистрируются на определенном сервере шлюза, а устройство балансировки нагрузки направляет все данные, передаваемые в рамках данного сеанса, на этот же сервер шлюза. Если этот сервер шлюза отказывает, то устройство балансировки нагрузки перенаправляет сеанс на другой сервер шлюза, и сеанс повторно регистрируется на новом сервере шлюза. Пользователь продолжает работу без перерыва в обслуживании и без необходимости повторно входить в BSM.

Для устройства балансировки нагрузки на сервере шлюза должен быть задан режим **включено постоянство по сеансам**. Дополнительные сведения см. в разделе ["Настройка](#page-69-0) [балансировки](#page-69-0) [нагрузки"](#page-69-0) [на](#page-69-0) [странице](#page-69-0) [70](#page-69-0).

**Внимание!** В некоторых ситуациях может оказаться, что переход с одного сервера шлюза на другой займет несколько секунд. До завершения такого перехода некоторые действия пользователя могут завершаться ошибками.

# **Высокая доступность для сервера обработки данных**

Для обеспечения высокой доступности следует установить резервный сервер обработки данных. Для корректной работы BSM в случае отказа основного сервера обработки данных в работу вступает резервный сервер.

**Совет.** Рекомендуется устанавливать основной и резервный серверы обработки данных, обладающих сравнимыми характеристиками оборудования, объемом памяти и производительностью.

Если для сервера обработки данных включена высокая доступность и определен резервный сервер, то в случае, когда одна или несколько служб становятся недоступными, контроллер высокой доступности выполняет автоматическое резервное переключение и переносит службы на резервный сервер. Сервер получает текущую конфигурацию из базы данных управления и продолжает обслуживание в качестве нового активного сервера обработки данных.

Службы можно вручную перенести на резервный сервер с помощью консоли JMX. Например, это может понадобиться в случае, когда планируется техническое обслуживание одного из серверов обработки данных. Перенос служб вручную может сократить время простоя BSM.

**Примечание.** При развертывании нового экземпляра BSM первый запущенный сервер обработки данных становится сервером по умолчанию для служб, назначенных этому серверу, то есть становится основным сервером обработки данных. Когда запускается второй сервер обработки данных, ему можно назначить роль резервного сервера. For details, see "Understanding Service Reassignment" in Руководство по администрированию платформы BSM.

В данном разделе рассматриваются следующие темы:

["Службы,](#page-74-0) [назначенные](#page-74-0) [серверу"](#page-74-0) [ниже](#page-74-0)

["Службы,](#page-76-0) [управляемые](#page-76-0) [контроллером](#page-76-0) [высокой](#page-76-0) [доступности](#page-76-0) [\(HAC\)"](#page-76-0) [на](#page-76-0) [странице](#page-76-0) [77](#page-76-0)

["Настройка](#page-79-0) [автоматического](#page-79-0) [резервного](#page-79-0) [переключения](#page-79-0) ["](#page-79-0) [на](#page-79-0) [странице](#page-79-0) [80](#page-79-0)

["Переназначение](#page-81-0) [служб](#page-81-0) [на](#page-81-0) [консоли](#page-81-0) [JMX"](#page-81-0) [на](#page-81-0) [странице](#page-81-0) [82](#page-81-0)

["Переназначение](#page-81-1) [служб](#page-81-1) [вручную](#page-81-1) ["](#page-81-1) [на](#page-81-1) [странице](#page-81-1) [82](#page-81-1)

<span id="page-74-0"></span>["Отключение](#page-84-0) [служб](#page-84-0) [агрегатора](#page-84-0) [данных](#page-84-0) [вручную"](#page-84-0) [на](#page-84-0) [странице](#page-84-0) [85](#page-84-0)

### **Службы, назначенные серверу**

Серверам шлюза и серверам обработки данных назначаются разнообразные процессы. Каждый процесс отвечает за работу определенных служб. В консоли JMX можно просмотреть службы, работающие на серверах BSM или на определенном сервере, например, на сервере обработки данных.

#### Просмотр служб на веб-консоли JMX:

1. В веб-браузере откройте адрес

#### http://<имя компьютера с сервером обработки данных>:8080/jmx-console

- 2. Введите учетные данные для проверки подлинности консоли ЈМХ, когда они будут запрошены (если эти данные отсутствуют, обратитесь к системному администратору).
- 3. В разделе Topaz выберите значение service=hac-manager.
- 4. Для метода java.lang.String listAllAssignments() нажмите кнопку Вызвать.

Чтобы просмотреть службы на определенном сервере, например сервере обработки данных, введите имя этого сервера в качестве значения параметра. Чтобы просмотреть все службы, оставьте параметр имени сервера пустым.

Процессы, работающие на сервере, отображаются в таблице. Оперативная таблица JMX содержит следующие столбцы:

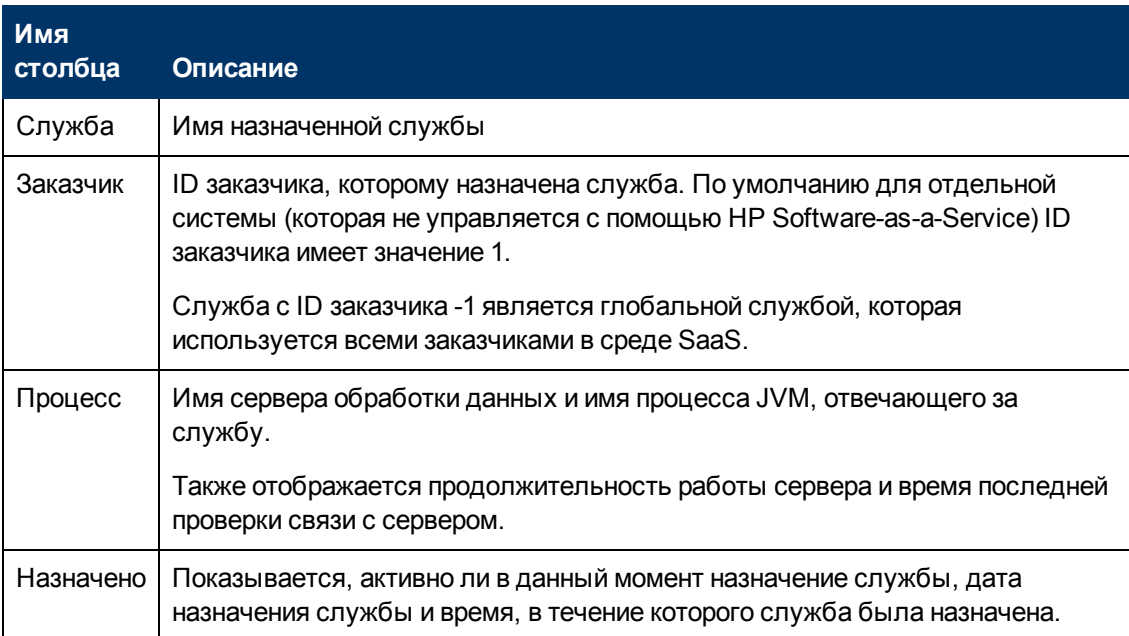

#### **Руководство по установке BSM**

Глава 9: Высокая доступность для BSM

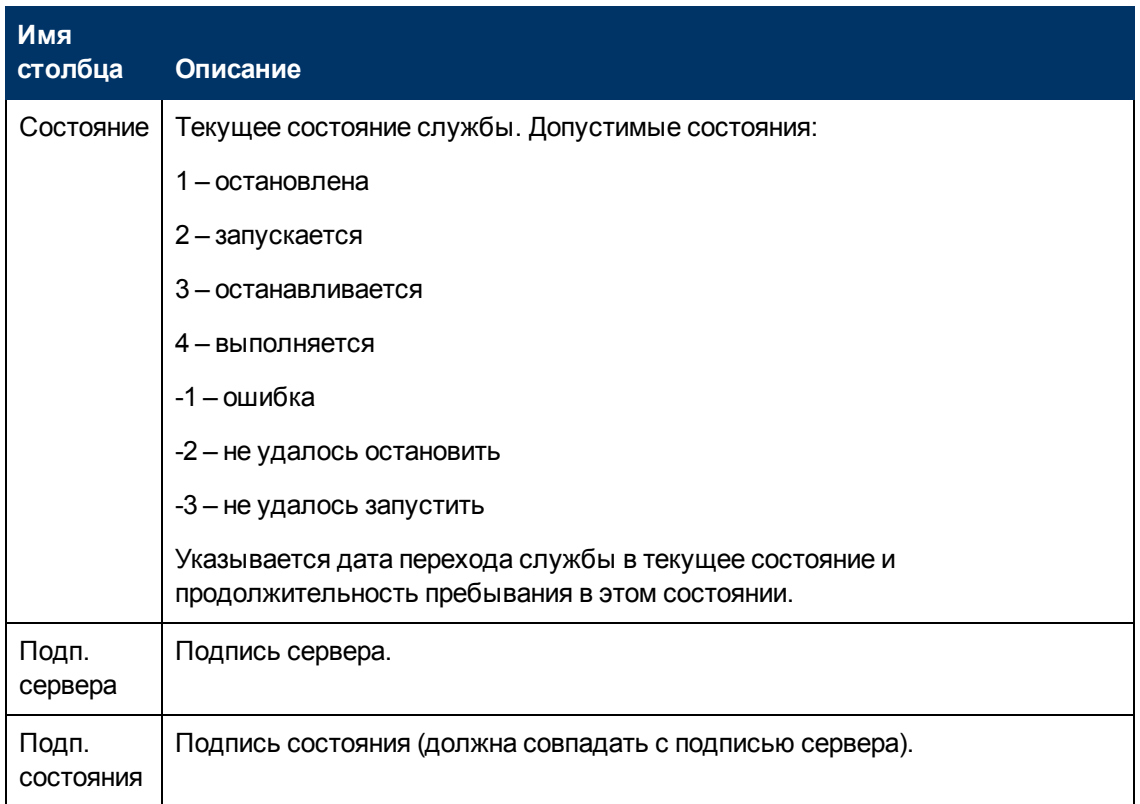

## <span id="page-76-0"></span>**Службы, управляемые контроллером высокой доступности (HAC)**

В следующей таблице описываются службы сервера обработки данных, которыми может управлять контроллер высокой доступности (HAC). Также указываются:

- Имя процесса в JVM
- Имя, используемое контроллером высокой доступности (НАС) для процесса
- Службы, работающие в процессе
- Описание процесса

#### Руководство по установке BSM

Глава 9: Высокая доступность для BSM

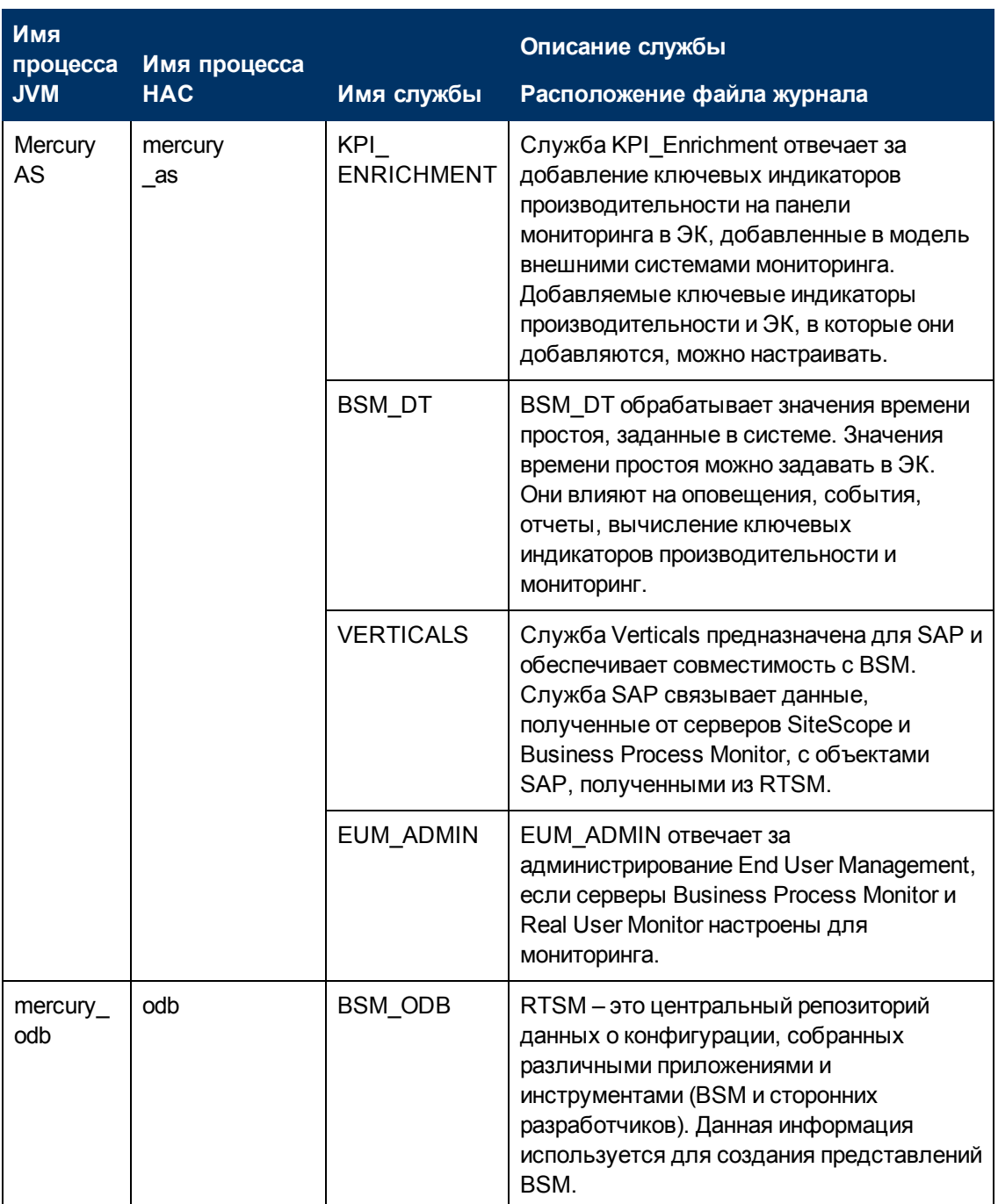

#### Руководство по установке BSM

Глава 9: Высокая доступность для BSM

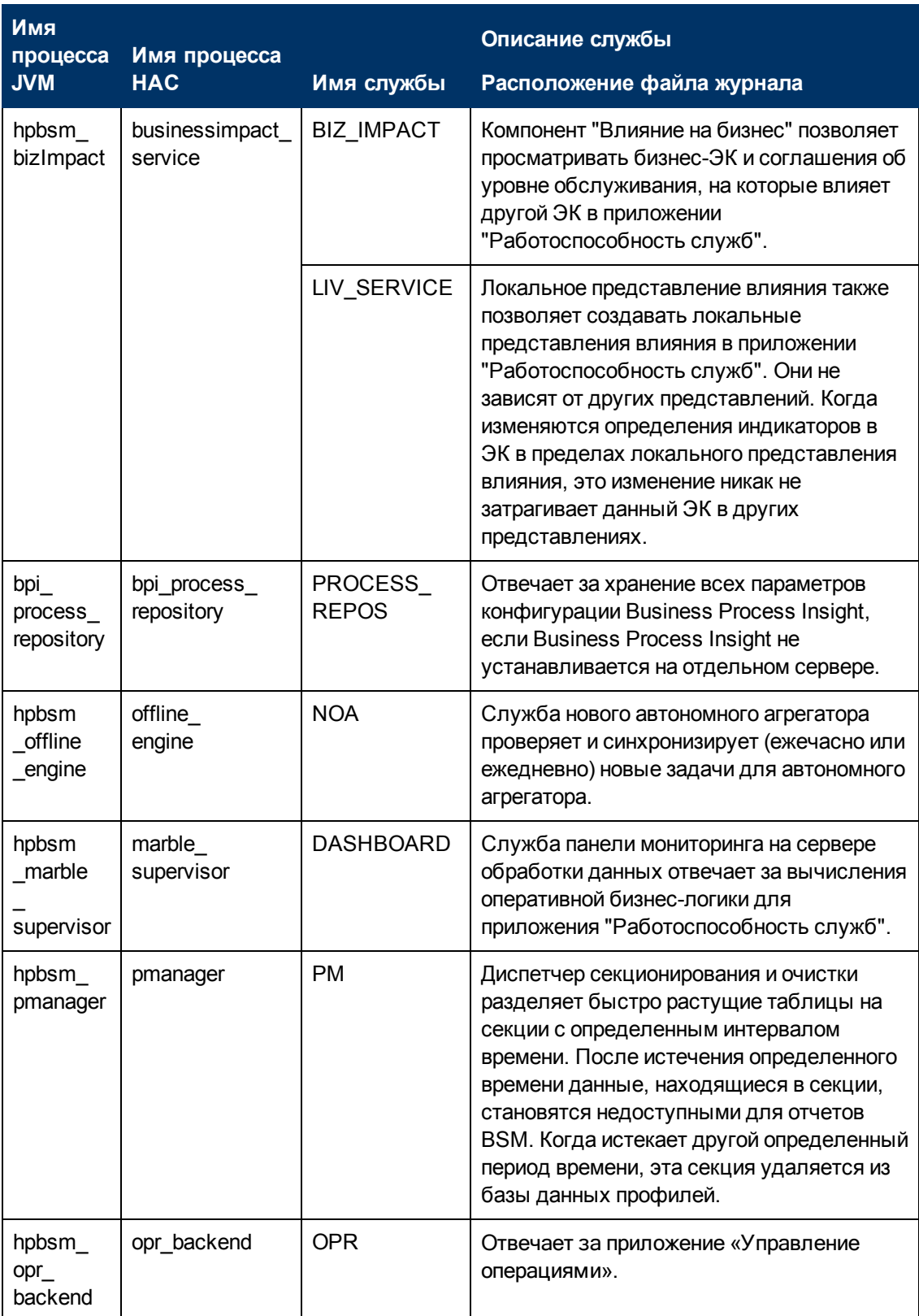

### <span id="page-79-0"></span>Настройка автоматического резервного переключения

Можно настроить для служб, работающих на основном сервере обработки данных, автоматическое переназначение на резервный сервер обработки данных. Чтобы настроить для служб, работающих на основном сервере обработки данных, автоматическое переназначение на резервный сервер обработки данных, выполните следующие действия.

- Определите резервный сервер обработки данных на консоли JMX.
- Включите автоматическое резервное переключение.

Примечание. Если включить автоматическое резервное переключение и задать таймаут проверки активности менее десяти минут, службы BSM могут переключиться на резервный сервер после перезапуска. Чтобы исключить такую ситуацию, при отключении BSM сначала завершайте работу резервного сервера, а затем — основного. При включении BSM сначала включите основной сервер и убедитесь, что запущены все службы, а затем включите резервный сервер.

#### Определение резервного сервера

Для определения или удаления резервного сервера обработки данных необходимо использовать консоль JMX. Также можно просмотреть конфигурации высокой доступности.

#### Чтобы определить резервный сервер на консоли JMX, выполните следующие действия.

1. В веб-браузере откройте адрес http://<имя компьютера с сервером обработки данных>:8080/jmx-console

Введите учетные данные для проверки подлинности консоли JMX, когда они будут запрошены (если эти данные отсутствуют, обратитесь к системному администратору).

- 2. В разделе Topaz выберите значение service=hac-backup.
- 3. Найдите метод addBackupServer и введите следующие значения:
	- primaryServerName. Имя основного сервера.
	- backupServerName. Имя резервного сервера.

В обоих параметрах следует задавать имя компьютера. Если имя компьютера точно не известно, можно использовать метод listservers, описанный далее, чтобы получить список имен уже настроенных компьютеров.

4. Нажмите кнопку Вызвать.

#### Чтобы удалить резервный сервер, выполните следующие действия.

- 1. Выполните шаги 1 и 2, описанные выше, чтобы открыть консоль JMX и службу hacbackup.
- 2. Найдите метод removeBackupServer и введите следующее значение:

primaryServerName. Имя основного сервера, для которого удаляется резервный сервер.

3. Нажмите кнопку Вызвать.

#### Чтобы просмотреть конфигурацию высокой доступности, выполните следующие действия.

- 1. Выполните шаги 1 и 2, описанные выше, чтобы открыть консоль ЈМХ и службу hacbackup.
- 2. Найдите метод listservers и нажмите кнопку Вызвать.

Появится список Серверы и список Резервные серверы. Если резервные серверы не определены или не включена высокая доступность, то появится сообщение о том, что автоматическое резервное переключение отключено.

#### Включение автоматического резервного переключения

Его можно включить в разделе "Параметры инфраструктуры" в интерфейсе BSM или на консоли JMX. На консоли JMX также можно проверить, включена ли высокая доступность.

Чтобы включить автоматическое резервное переключение в параметрах инфраструктуры, выполните следующие действия.

- 1. Выберите пункты Администрирование > Платформа > Настройка и обслуживание > Параметры инфраструктуры
- 2. Выберите пункты Объединения и Контроллер высокой доступности, а затем найдите запись Включение автоматического резервного переключения в таблице "Обшие свойства".
- 3. Измените значение на true. Изменение вступает в силу немедленно.

Чтобы включить автоматическое резервное переключение на консоли ЈМХ, выполните следующие действия.

1. В веб-браузере откройте адрес http://<имя компьютера с сервером обработки данных>:8080/jmx-console

Введите учетные данные для проверки подлинности консоли ЈМХ, когда они будут запрошены (если эти данные отсутствуют, обратитесь к системному администратору).

- 2. В разделе Topaz выберите значение service=hac-backup.
- 3. Найдите метод void setAutomaticFailoverEnabled (), выберите значение True и нажмите кнопку Вызвать.

#### Чтобы проверить, настроено ли автоматическое резервное переключение, выполните следующие действия.

- 1. Выполните шаги 1 и 2, описанные выше, чтобы открыть консоль JMX и службу hacbackup.
- 2. Найдите метод void getAutomaticFailoverEnabled() и нажмите кнопку Вызвать.

### <span id="page-81-0"></span>Переназначение служб на консоли ЈМХ

Когда возникают проблемы с доступностью сервера и с ресурсами, можно перемещать службы между серверами обработки данных. Переназначение служб также позволяет ограничить простой, вызванный техническим обслуживанием серверов обработки данных.

Для выполнения этой процедуры не обязательно включать высокую доступность и не обязательно настраивать исходный сервер и сервер назначения для высокой доступности.

#### Чтобы переназначить службы между серверами обработки данных с помощью консоли JMX, выполните следующие действия.

1. В веб-браузере откройте адрес http://<имя компьютера с сервером обработки данных>:8080/jmx-console

Введите учетные данные для проверки подлинности консоли ЈМХ, когда они будут запрошены (если эти данные отсутствуют, обратитесь к системному администратору).

- 2. В разделе Topaz выберите значение service=hac-backup.
- 3. Найдите метод moveServices() и введите следующие значения:
	- customerid. По умолчанию ID заказчика для обычной установки BSM имеет значение 1. Заказчики HP Software-as-a-Service должны указывать свой ID.
	- srcServer. Имя исходного сервера, с которого перемещаются службы.
	- **distServer**. Имя сервера назначения, на который перемещаются службы.

В обоих параметрах следует задавать имя компьютера. Если имя компьютера точно не известно, можно использовать метод listservers, описанный выше, чтобы получить список имен уже настроенных компьютеров.

- groupName. Оставьте значение этого параметра пустым.
- <span id="page-81-1"></span>4. Нажмите кнопку Вызвать. Все службы, работающие на исходном сервере, будут перенесены на сервер назначения.

### Переназначение служб вручную

Внимание! Этот раздел предназначен только для опытных пользователей.

В случае необходимости можно вручную переназначить службы, работающие на основном сервере обработки данных, на резервный сервер обработки данных. Поскольку служба может быть активна только на одном сервере обработки данных, необходимо либо удалить существующее назначение, либо сделать его неактивным перед переназначением службы на другой сервер обработки данных.

Чтобы переназначить службу, можно добавить новое назначение или активировать ранее определенное, но в данный момент неактивное назначение.

Совет. Чтобы проверить, какие службы были успешно переназначены, активированы или деактивированы, можно просмотреть статус службы на веб-консоли ЈМХ.

Дополнительные сведения см. в разделе "Службы, назначенные серверу" на странице 75.

#### Удаление назначения службы

При удалении назначения службы удаляется запись из таблицы HA\_TASKS в базе данных управления, и чтобы вновь использовать службу в дальнейшем, необходимо добавить ее в виде нового назначения.

Чтобы удалить текущее назначение службы, выполните следующие действия.

1. В веб-браузере откройте адрес http://<имя компьютера с сервером обработки данных>:8080/jmx-console

Введите учетные данные для проверки подлинности консоли ЈМХ, когда они будут запрошены (если эти данные отсутствуют, обратитесь к системному администратору).

- 2. В разделе Topaz выберите значение service=hac-manager.
- 3. В методе removeAssignment() введите следующие данные.
	- customer id. По умолчанию ID заказчика для отдельной системы BSM имеет значение 1. Заказчики HP Software-as-a-Service должны указывать в этом поле свой  $ID.$

Примечание. Для служб PM и NOA customer\_id всегда имеет значение -1, потому что эти службы назначены всей системе, а не отдельному заказчику.

- **serviceName.** Имя службы, для которой удаляется текущее назначение.
- serverName. Имя сервера обработки данных, которому служба назначена в данный момент.
- processName. Имя процесса (например mercury\_as, mercury\_online\_engine, mercury\_offline\_engine, topaz\_pm).
- 4. Нажмите кнопку Вызвать. Назначение для службы будет удалено с указанного сервера обработки данных.

#### Изменение статуса назначенной службы

Можно оставить назначение службы для определенного сервера обработки данных в таблице HA\_TASKS в базе данных управления, но сделать его активным или неактивным, изменив его значение.

Примечание. Таблица HA\_TASK\_ASSIGN из предыдущих версий устарела. Используйте таблицу HA\_TASKS.

Чтобы изменить значение существующего назначения, выполните следующие действия.

1. В веб-браузере откройте адрес http://<имя компьютера с сервером обработки данных>:8080/jmx-console

Введите учетные данные для проверки подлинности консоли ЈМХ, когда они будут запрошены (если эти данные отсутствуют, обратитесь к системному администратору).

- 2. В разделе Тораz выберите значение service=hac-manager.
- 3. В методе changeAssignment() введите следующие данные.
	- customerId. По умолчанию ID заказчика для обычной установки BSM имеет значение 1. Заказчики HP Software-as-a-Service должны указывать свой ID.

Для служб PM и NOA customer\_id всегда имеет значение -1, потому что эти службы назначены всей системе, а не отдельному заказчику.

- **serviceName.** Имя службы, для которой изменяется значение назначения.
- serverName. Имя сервера обработки данных, которому служба назначена.
- processName. Имя процесса.
- **assignValue.** Задаваемое значение для назначения. Допускаются любые числа от -9 до 9. Значение 1 делает назначение активным, а любое другое число — неактивным.
- 4. Нажмите кнопку Вызвать. Назначение службы будет изменено в соответствии с введенным значением assignValue.

#### Добавление назначения для службы

Можно добавить назначение службы для определенного сервера обработки данных и активировать его сразу или оставить неактивным, пока оно не понадобится. Это удобно при работе с основным и резервным сервером обработки данных. Всем службам можно создать назначения для каждого сервера и сделать назначения для основного сервера обработки данных активными, а для резервного сервера - неактивными.

#### Чтобы добавить новое назначение для службы, выполните следующие действия.

1. В веб-браузере откройте адрес http://<имя компьютера с сервером обработки данных>:8080/jmx-console

Введите учетные данные для проверки подлинности консоли JMX, когда они будут запрошены (если эти данные отсутствуют, обратитесь к системному администратору).

- 2. В разделе Тораz выберите значение service=hac-manager.
- 3. В методе addAssignment() введите следующие данные.
	- customer\_id. ID заказчика, которому назначается служба. По умолчанию для отдельной системы BSM (которая не управляется с помощью HP Software-as-a-Service) ID заказчика имеет значение 1.

**Примечание.** Для служб РМ и NOA customer id всегда имеет значение -1, потому что эти службы назначены всей системе, а не отдельному заказчику.

**serviceName.** Имя назначаемой службы.

- serverName. Имя нового сервера обработки данных, которому назначается служба.
- processName. Имя процесса.
- assignValue. Задаваемое значение для назначения. Допускаются любые числа от -9 до 9. Значение 1 делает назначение активным, а любое другое число — неактивным.
- <span id="page-84-0"></span>4. Нажмите кнопку Вызвать. Назначение для службы будет добавлено на указанный сервер обработки данных.

### Отключение служб агрегатора данных вручную

Агрегатор данных можно отключить в приложении "Работоспособность служб" (это предпочтительный метод). Если же нужно отключить службы агрегатора данных, но приложение System Health отсутствует или недоступно для использования, эту процедуру можно выполнить вручную.

Чтобы отключить службы автономной агрегации и модуля бизнес-логики на сервере обработки данных, выполните следующие действия.

- 1. Выберите пункты Администрирование > Платформа > Настройка и обслуживание > Параметры инфраструктуры и Объединения.
- 2. Выберите пункт Автономный агрегатор.
- 3. Измените параметр Запускать агрегатор, указав значение False. Изменение вступает в силу немедленно.

# **Настройка сборщиков данных BSM в распределенной среде**

В этом разделе описывается настройка сборщиков данных HP Business Service Management для работы в распределенной среде.

### **Business Process Monitor и Real User Monitor**

Для работы серверов Business Process Monitor необходимо указать URL-адрес сервера шлюза в приложении Консоль администрирования BPM на каждом хосте, где работает Business Process Monitor. Измените запись URL-адреса сервера шлюза на странице "Настройка экземпляра" для каждого экземпляра Business Process Monitor. Подробнее см. раздел "Область свойств регистрации Business Service Management" документа Руководство администратора Business Process Monitor.

Для работы серверов Real User Monitor в BSM необходимо задать URL-адрес сервера шлюза на веб-консоли Real User Monitor. Подробнее см. в разделе "Параметры подключения BSM" документа Руководство по администрированию Real User Monitor.

Адрес сервера шлюза указывается следующим образом.

- **Если устанавливается один сервер шлюза, укажите URL-адрес этого компьютера.**
- Если несколько серверов шлюза объединяются в кластер и располагаются за устройством балансировки нагрузки, укажите URL-адрес устройства балансировки.

Если используются два устройства балансировки нагрузки (для поддержки резервного переключения), укажите URL-адрес любого устройства и убедитесь, что на компьютере с DNS-сервером настроены имена хостов для обоих устройств балансировки.

### **SiteScope**

Для работы серверов SiteScope необходимо указать URL-адрес сервера шлюза в каждом профиле SiteScope, используя BSM System Availability Management (**Администрирование > System Availability Management**). Дополнительные сведения см. в разделе "Настройка подключения" в главе, посвященной SAM, в документе Руководство пользователя BSM.

Если используется устройство балансировки нагрузки и определены виртуальные IP-адреса или URL-адреса, то их можно использовать при определении URL-адреса сервера шлюза. Если используются два устройства балансировки нагрузки (для поддержки резервного переключения), укажите URL-адрес любого устройства и убедитесь, что на компьютере с DNS-сервером настроены имена хостов для обоих устройств балансировки.

Дополнительные сведения о настройке высокой доступности для SiteScope см. в документе Руководство по HP SiteScope Failover.

# **Business Process Insight**

Сведения о настройке для высокой доступности см. в документе Руководство по администрированию сервера Business Process Insight.

# **Устранение неполадок**

В этом разделе содержатся сведения об устранении неполадок, связанных с высокой доступностью.

### **Отказ основного сервера DPS**

Если процесс диспетчера доменов работал на основном сервере DPS (по умолчанию), и сервер завершился аварийно, то необходимо переназначить этот процесс резервному серверу DPS.

**Чтобы назначить процесс диспетчера доменов серверу DPS, выполните следующие действия.**

На сервере DPS запустите следующий файл: **<домашний каталог HPBSM>\Sonic\bin\setDomainManager.bat** (или .sh в Linux).

# **Глава 10**

# **Удаление серверов BSM**

В данной главе рассматриваются следующие темы:

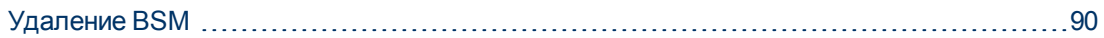

# <span id="page-89-0"></span>Удаление BSM

Для полного удаления BSM выполните следующую процедуру.

# Удаление серверов BSM в среде Windows

Чтобы полностью удалить серверы HP Business Service Management в среде Windows, выполните следующие действия.

- 1. На компьютере, с которого удаляется HP Business Service Management, выберите пункты Пуск > Настройка > Панель управления > Установка и удаление программ. Выберите HP Business Service Management.
- 2. Нажмите кнопку Удалить, подождите, пока сценарий удаления BSM удалит все установленные обновления, и следуйте указаниям, появляющимся на экране.

Примечание. Этот процесс может занять много времени (дольше 30 минут).

Примечание. При удалении вспомогательной версии BSM (например, 9.01) также удаляются все общедоступные обновления BSM, установленные после этой версии.

- 3. Если установлен флажок Показывать обновления, то отображаются все обновления, установленные для BSM. Вместе с BSM удаляются все обновления.
- 4. Перезагрузите сервер.
- 5. Если BSM работает с Microsoft IIS, откройте диспетчер служб Интернета IIS и проверьте следующие условия.
	- а. В разделе Веб-сайт по умолчанию убедитесь, что удалены следующие виртуальные каталоги (удалите их, если они все еще отображаются):
		- $\circ$  ext
		- HPBAC
		- o Jakarta
		- mam\_images
		- **O** Mercury AM
		- o opr-console
		- **o** Topaz
		- TopazDC
	- b. Щелкните правой кнопкой мыши имя компьютера в дереве и выберите пункт Свойства. В диалоговом окне "Свойства" выберите в списке "Основные свойства" службу веб-публикаций и нажмите кнопку Изменить. Перейдите на вкладку Фильтры ISAPI. Если отображается фильтр jakartaFilter, удалите его.

**Примечание.** Если после удаления BSM планируется повторная установка в другой каталог на компьютере, не следует удалять фильтр **jakartaFilter**. но понадобится обновить путь к фильтру. Подробнее см. в разделе ["После](#page-97-0) [удаления](#page-97-0) [BSM](#page-97-0) [и](#page-97-0) [повторной](#page-97-0) [установки](#page-97-0) [в](#page-97-0) [другой](#page-97-0) [каталог](#page-97-0) [BSM](#page-97-0) [не](#page-97-0) [работает"](#page-97-0) [на](#page-97-0) [странице](#page-97-0) [98.](#page-97-0)

6. Откройте редактор реестра Windows: выберите пункты **Пуск > Выполнить** И введите команду **Regedit**.

Во время установки обновляется параметр реестра Windows **HKLM\SYSTEM\CurrentControlSet\Services\Tcpip\Parameters\ReservedPorts** — в него добавляются следующие диапазоны портов, необходимые для BSM: 1098-1099, 8009- 8009, 8080-8080, 4444-4444, 8083-8083, 8093-8093.

Эти диапазоны портов не удаляются из реестра во время удаления сервера. Их следует удалить из параметра реестра вручную после удаления BSM, если они не нужны никаким другим приложениям.

**Совет.** Перед внесением изменений в реестр рекомендуется создать его резервную копию.

# Удаление серверов BSM в среде Linux

- 1. Выполните вход на сервер от имени пользователя root.
- 2. Чтобы открыть программу удаления, введите:

cd/opt/HP/BSM/installation/bin

3. Запустите следующий сценарий для удаления в режиме с пользовательским интерфейсом:

./uninstall.sh

- 4. Запустится программа удаления BSM. Следуйте указаниям, появляющимся на экране. После завершения программы появится сообщение, подтверждающее успешное удаление.
- 5. Нажмите кнопку Готово.
- 6. Проверьте наличие ошибок в файле журнала HPBsm\_<номер версии>\_ HPOvInstaller.txt, расположенном в каталоге /tmp. Файлы предыдущей установки находятся в каталоге /tmp/HPOvinstaller/HPBsm\_<номер версии>.

Примечание. Если во время удаления обнаруживаются проблемы, обратитесь в службу Служба поддержки ПО НР.

# Глава 11

# Смена пользователей службы BSM

Служба BSM, которая запускает все службы и процессы BSM, устанавливается программой установки и настройки баз данных. По умолчанию данная служба запускается от имени пользователя локальной системы. Однако запуск службы может понадобиться поручить другому пользователю (например, при использовании проверки подлинности NTLM).

Пользователь, которому это поручено, должен иметь следующие разрешения:

- достаточные права доступа к базе данных (как установлено администратором базы данных);
- достаточные права доступа к сети;
- права администратора на локальном сервере.

Примечание. Служба BSM устанавливается в качестве запускаемой вручную, а после первого включения BSM она становится автоматической.

#### Чтобы сменить пользователя службы BSM, выполните следующие действия.

- 1. Отключите BSM (выберите пункты Пуск > Программы > HP Business Service Management > Администрирование > Отключить HP Business Service Management).
- 2. В окне служб Microsoft дважды щелкните HP Business Service Management. Откроется диалоговое окно "Свойства HP Business Service Management (локальный компьютер)".
- 3. Перейдите на вкладку Вход в систему.
- 4. Выберите пункт С учетной записью и перейдите по списку допустимых пользователей на компьютере, чтобы выбрать нужного пользователя.
- 5. Введите и подтвердите пароль данного пользователя для входа в Windows.
- 6. Нажмите кнопку Применить, чтобы сохранить параметры, а затем кнопку ОК, чтобы закрыть диалоговое окно.
- 7. Включите BSM (выберите пункты Пуск > Программы > HP Business Service Management > Администрирование > Включить HP Business Service Management).

Примечание. Эту процедуру необходимо выполнять в случае удаления или обновления BSM.

# **Глава 12**

# **Устранение неполадок**

В данной главе рассматриваются следующие темы:

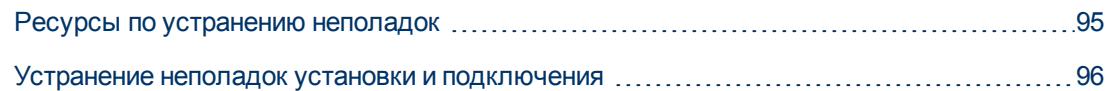

## <span id="page-94-0"></span>**Ресурсы по устранению неполадок**

- <sup>l</sup> **Файлы журнала установки.** Дополнительные сведения см. в разделе ["Проверка](#page-17-0) [файлов](#page-17-0) [журнала](#page-17-0) [установки"](#page-17-0) [на](#page-17-0) [странице](#page-17-0) [18](#page-17-0).
- **Средство журнала обновления.** Чтобы просмотреть сводку ошибок, произошедших во время обновления конфигурации, выполненного мастером обновления, запустите средство журнала обновления: **<корневой каталог сервера HP Business Service Management>\tools\logTool\logTool.bat**. Составленный отчет располагается в том же каталоге и получает имя **logTool.txt**.
- <sup>l</sup> **База знаний HP Software для самостоятельного поиска решений.** Дополнительные сведения по устранению неполадок см. в базе знаний HP Software для самостоятельного поиска решений ([http://www.hp.com/go/hpsoftwaresupport\)](http://www.hp.com/go/hpsoftwaresupport).
- **Средства BSM.** Средства BSM могут помочь в устранении неполадок в среде HP Business Service Management. Эти средства доступны в каталоге **<корневой каталог сервера HP Business Service Management>\tools**. Большинство средств следует использовать только по согласованию с сотрудниками HP. Программу проверки схемы БД (dbverify) и программу пометки данных следует использовать согласно инструкциям, приведенным в документации.
- <sup>l</sup> **Администратор ведения журналов BSM.** Этот инструмент позволяет временно изменить уровень подробности для журналов BSM, а также создавать пользовательские журналы. Чтобы открыть администратор ведения журналов BSM, откройте следующий URL-адрес:

**http://<сервер шлюза BSM>/topaz/logAdminBsm.jsp**

# <span id="page-95-0"></span>Устранение неполадок установки и подключения

В этом разделе описываются распространенные проблемы, которые могут возникать при установке BSM или при подключении к BSM после установки, а также решения этих проблем.

### Программа установки и настройки баз данных не позволяет вводить пароль.

Если эта программа запускается на компьютере Linux, то в некоторых случаях невозможно вводить данные в поле пароля. Эта проблема обнаружена на компьютере с RHEL5 64 на японском языке.

#### Обходное решение.

Запустите мастер в приложении эмуляции терминала, например PuTTY или GNOME.

### Получено сообщение об ошибке: недостаточно места на диске для извлечения файлов установки

Такое случается при установке компонентов. Если ввести новый путь на другом диске, где достаточно места, снова появляется то же сообщение об ошибке.

#### Возможная причина.

В процессе извлечения файлов некоторые данные всегда сохраняются в каталог ТЕМР на системном диске, даже если для файлов установки выбрано сохранение в расположении, отличном от пути по умолчанию.

#### Решение.

- Освободите достаточно места на системном диске (как указано в сообщении об ошибке), а затем продолжайте процедуру установки.
- Если невозможно освободить достаточно места на системном диске, измените путь в системной переменной ТЕМР. Для этого выберите пункты Пуск > Настройка > Панель управления > Система > Вкладка "Дополнительно" > Переменные среды, а затем измените путь для переменной ТЕМР в области "Переменные среды пользователя".

### Подключение к базе данных Microsoft SQL Server в программе установки и настройки баз данных завершается ошибкой.

Убедитесь, что пользователь, от имени которого работает служба SQL Server, обладает разрешениями для записи на диск, на котором создается база данных.

### После завершения установки сервера BSM появляется приглашение для входа в сеть.

#### Возможная причина.

Такое может происходить, если для метода проверки подлинности на сервере IIS не задано значение по умолчанию - Разрешить анонимный доступ.

#### Решение.

Верните для метода проверки подлинности на сервере IIS значение по умолчанию (Разрешить анонимный доступ) и убедитесь, что выбрана учетная запись пользователя по умолчанию IUSR\_XXX (здесь XXX обозначает имя компьютера) (учетная запись пользователя IUSR\_XXX создается во время установки IIS). Затем удалите и снова установите BSM.

## Платформа сервлетов Tomcat не запускается и выдает ошибку

Сообщение об ошибке выглядит так:

java.lang.reflect.InvocationTargetException: org.apache.tomcat.core.TomcatException: Основная причина - используется адрес: JVM\_Bind

#### Возможная причина.

Работа HTTP-сервера Oracle, который входит в состав типичной установки Oracle, на одном компьютере с серверами BSM вызывает конфликт с платформой сервлетов Tomcat.

#### Решение.

Остановите службу HTTP-сервера Oracle, отключите и заново включите BSM.

Чтобы избежать повторения проблемы после перезагрузки компьютера, задайте для службы HTTP-сервера Oracle режим запуска Вручную.

### Не удается установить компоненты BSM из-за административных ограничений.

#### Возможная причина.

На компьютере, где выполняется установка, работает ПО управления на основе политик, которое ограничивает доступ к файлам, каталогам, реестру Windows и т.д.

#### Решение.

Если работает подобная программа, обратитесь к администратору сети организации, чтобы получить разрешения, необходимые для установки и сохранения файлов на компьютере.

### **После установки при попытке доступа к BSM на странице появляется ошибка HTTP 404.**

Выполните следующие задачи.

- 1. Откройте страницу статуса и убедитесь, что запущены все процессы BSM. Дополнительные сведения см. в разделе "Просмотр статуса процессов и служб" в документе Руководство по администрированию платформы BSM.
- 2. Если на странице статуса все службы отмечены зеленым цветом, откройте BSM через порт 8080 (http://ИМЯ\_КОМПЬЮТЕРА:8080).

Проверьте доступ к консоли JMX. Если консоль доступна, перейдите к шагу 3 и постарайтесь обнаружить проблему.

- 3. Проверьте, запущен ли веб-сервер (http://ИМЯ\_КОМПЬЮТЕРА). Если веб-сервер запущен, то возможно, имеется проблема с фильтром ISAPI.
- 4. Если имеется проблема с фильтром ISAPI в Microsoft Windows 2008 Server, проверьте, выполнена ли процедура по созданию роли. Подробнее см. в разделе ["Работа](#page-36-0) [с](#page-36-0) [веб](#page-36-0)[сервером"](#page-36-0) [на](#page-36-0) [странице](#page-36-0) [37](#page-36-0).
- <span id="page-97-0"></span>5. Не удается запустить сервер Apache из-за конфликта портов.

### **После удаления BSM и повторной установки в другой каталог BSM не работает**

**Возможная причина.** Во время удаления и повторной установки в другое место фильтр ISAPI для IIS не был обновлен с указанием нового пути.

#### **Решение.**

**Чтобы обновить путь для фильтра ISAPI IIS, выполните следующие действия.**

- 1. Откройте диспетчер служб Интернета IIS.
- 2. Щелкните правой кнопкой мыши имя компьютера в дереве и выберите пункт **Свойства**.
- 3. В списке "Основные свойства" выберите **службу веб-публикаций** и нажмите кнопку **Изменить**.
- 4. Перейдите на вкладку **Фильтр ISAPI**.
- 5. Убедитесь, что в фильтре **jakartaFilter** правильно задан каталог BSM.
- 6. Примените изменения и закройте диспетчер служб Интернета.
- 7. Перезапустите службу IIS.

## **Данные Business Process Monitor или SiteScope не передаются в BSM**

Эта проблема может возникать в различных ситуациях. Дополнительные сведения о причинах и возможных решениях см. на сайте База знаний HP Software для

самостоятельного поиска решений в статье номер КМ438393 (http://h20230.www2.hp.com/selfsolve/document/KM438393).

### **Мониторам Business Process Monitor не удается** передавать данные на сервер шлюза, работающий на **CepBepe IIS**

#### Симптомы и возможные причины.

- Загрузчики не получают данные
- Отсутствуют данные в отчетах веб-сайта
- В журнале data\_deport.txt на компьютере Business Process Monitor присутствует ошибка следующего вида:

Тораz вернул ошибку (<html><head><title>Ошибка передачи URLадреса</title></head> <body> URI:<br/><br/>b>api reporttransactions ex.asp</b>>>br/>><br/>b>ne</b> сопоставлен с адаптером API.<br/>str/>URI содержит ошибку или неправильно задан файл сопоставления (файл сопоставления расположен по пути D:\HPBAC/AppServer/TMC/resources/ServletDispatcher.xml)  $<$ /body>  $<$ /html>)

Чтобы подтвердить наличие этой проблемы, откройте страницу http://<имя компьютера>/ext/mod\_mdrv\_wrap.dll?type=report\_transaction. Если проблема присутствует, то отображается сообщение "Служба временно недоступна".

Также можно отправить следующий URL-адрес, чтобы проверить статус Web Data Entry: http://<имя компьютера>/ext/mod mdrv wrap.dll?type=test

Эта проблема может вызываться фильтром MercRedirectFilter, который устарел и больше не нужен для BSM. Он мог остаться от предыдущих версий BSM.

#### Решение.

Удалите фильтр MercRedirectFilter и убедитесь, что для IIS работает только фильтр ISAPI jakartaFilter.

## **Business Process Monitor не удается подключиться** через Интернет к серверу шлюза, установленному на веб-сервере Apache

#### Возможная причина.

Компьютеру Business Process Monitor не удается правильно разрешить имя сервера шлюза.

#### Решение.

- <sup>l</sup> Добавьте имя сервера шлюза в файл: **<корневой каталог системы Windows>\system32\drivers\etc\hosts** на компьютере Business Process Monitor.
- <sup>l</sup> Измените имя сервера шлюза в файле **<корневой каталог Business Service Management>\WebServer\conf\httpd.conf** на сервере шлюза на имя, известное в службе DNS.

### **Мастер после установки завершается с ошибкой во время установки BSM на компьютере Linux**

Это может вызываться ошибкой в Linux. Откройте файл **/etc/sysctl.conf** и удалите строку **vm.swapiness = 0**. Перезагрузите мастер, запускаемый после установки.

### **Не удалось установить Adobe Flash Player**

Adobe Flash Player устанавливается с помощью приложения Adobe Download Manager, которое не поддерживает сценарии автоматической настройки прокси-сервера. Если в Internet Explorer настроена автоматическая настройка прокси-сервера, то приложение загрузки прекращает работу, не отвечая на запросы ("зависает"). Настройте хост проксисервера вручную или изучите документацию по Flash Player.

### **Не удается запустить BSM или не открывается мастер настройки BSM**

Проверьте наличие следующей ошибки в файле supervisorwrapper.log:

C:\HPBSM\conf\supervisor\manager\nannyManager.wrapper wrapper | Ошибка OpenService failed - отказано в доступе.

Если присутствует эта ошибка, то проблема может вызываться контролем учетных записей, включенным в системе Windows 2008 SP2 во время установки. Отключите на время установки контроль учетных записей на всех серверах, работающих с ОС Windows 2008 SP2.

### **Не удается выполнить вход по полному доменному имени**

На экране входа появляется следующая ошибка: **URL-адрес HP Business Service Management должен включать полное доменное имя. Снова введите URL-адрес HP Business Service Management в адресную строку**, а если подключение выполняется по полному доменному имени, проверьте, возможно ли разрешение DNS для виртуальных IPадресов устройства балансировки нагрузки с шлюзов BSM. Может понадобиться добавить виртуальные IP-адреса средства балансировки нагрузки (для пользователей и приложений и в случае необходимости для сборщиков данных) в файл hosts на сервере шлюза BSM.

## После нажатия кнопки "Вход" ничего не происходит или пользователь выполняет вход, но карта сайта пуста.

#### Возможная причина.

Вход в BSM выполняется не с клиентского компьютера, а с Windows Server. В Windows Server обычно включена конфигурация усиленной безопасности Internet Explorer. В этой конфигурации не работают некоторые функции пользовательского интерфейса BSM, в том числе страница входа в BSM.

#### Решение.

Проверьте, включена ли конфигурация усиленной безопасности Internet Explorer. Если она включена, то используйте для входа обычный клиент, а не сервер Windows.

Если необходимо выполнять вход с сервера, то отключите конфигурацию усиленной безопасности Internet Explorer (Панель управления > Установка и удаление компонентов Windows) или добавьте URL-адрес BSM в список доверенных сайтов в параметрах безопасности Internet Explorer.

### Не открываются апплеты Java

- Если используется Internet Explorer, выберите пункты Сервис > Свойства обозревателя > Подключения > Настройка сети. Снимите флажки Автоматическое определение параметров и Использовать сценарий автоматической настройки.
- Выберите пункты Панель управления > Java > вкладка General (общие) > Network Settings (параметры сети) > выберите вариант Direct connection (прямое подключение), а не вариант по умолчанию Use browser settings (использовать параметры браузера).